# **Pregled mrežnih simulatora u funkciji analize bežičnih mreža**

### **Sever, Dominik**

#### **Undergraduate thesis / Završni rad**

#### **2018**

*Degree Grantor / Ustanova koja je dodijelila akademski / stručni stupanj:* **University of Zagreb, Faculty of Transport and Traffic Sciences / Sveučilište u Zagrebu, Fakultet prometnih znanosti**

*Permanent link / Trajna poveznica:* <https://urn.nsk.hr/urn:nbn:hr:119:729285>

*Rights / Prava:* [In copyright](http://rightsstatements.org/vocab/InC/1.0/) / [Zaštićeno autorskim pravom.](http://rightsstatements.org/vocab/InC/1.0/)

*Download date / Datum preuzimanja:* **2024-07-23**

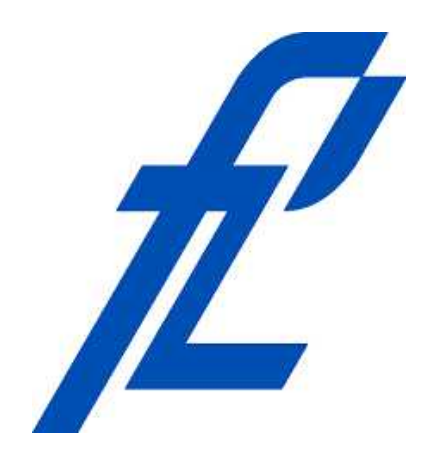

*Repository / Repozitorij:*

[Faculty of Transport and Traffic Sciences -](https://repozitorij.fpz.unizg.hr) [Institutional Repository](https://repozitorij.fpz.unizg.hr)

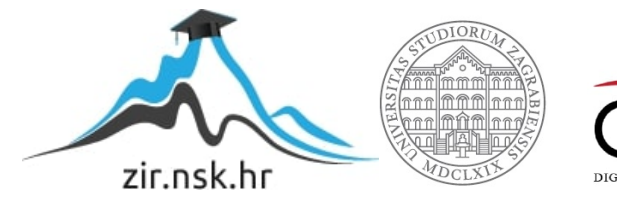

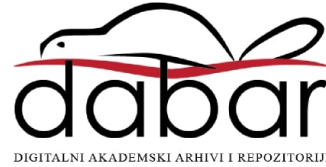

# **SVEUČILIŠTE U ZAGREBU**

# **FAKULTET PROMETNIH ZNANOSTI**

**Dominik Sever**

# **PREGLED MREŽNIH SIMULATORA U FUNKCIJI ANALIZE BEŽIČNIH MREŽA**

**ZAVRŠNI RAD**

**Zagreb, rujan 2018.**

#### SVEUČILIŠTE U ZAGREBU **FAKULTET PROMETNIH ZNANOSTI** ODBOR ZA ZAVRŠNI RAD

Zagreb, 5. travnja 2018.

Zavod: Zavod za informacijsko komunikacijski promet Predmet: Računalne mreže

# ZAVRŠNI ZADATAK br. 4898

Dominik Sever (0135240923) Pristupnik: Studij: Promet Smjer: Informacijsko-komunikacijski promet

#### Zadatak: Pregled mrežnih simulatora u funkciji analize bežičnih mreža

Opis zadatka:

U završnom radu opisat će se karakteristike bežičnih lokalnih računalnih mreža (engl. wireless local area network, WLAN) i dat će se pregled mrežnih simulatora u funkciji analize bežičnih mreža. Analizirat će se dostupni relevantni mrežni simulatori bežičnih računalnih mreža s obzirom na više odabranih kriterija. Napravit će se usporedba mrežnih simulatora CORE, GNS3 i ns-3 na primjeru bežične računalne mreže.

Mentor:

Predsjednik povjerenstva za završni ispit:

doc. dr. sc. Ivan Grgurević

Sveučilište u Zagrebu

Fakultet prometnih znanosti

**ZAVRŠNI RAD**

# **PREGLED MREŽNIH SIMULATORA U FUNKCIJI ANALIZE BEŽIČNIH MREŽA NETWORK SIMULATOR OVERVIEW AIMING AT ANALYSING WIRELESS NETWORKS**

Mentor: doc. dr. sc. Ivan Grgurević Student: Dominik Sever

JMBAG: 0135240923

Zagreb, rujan 2018.

#### PREGLED MREŽNIH SIMULATORA U FUNKCIJI ANALIZE BEŽIČNIH MREŽA

#### SAŽETAK

Simulacija je proces imitiranja stvarnog sustava te kao takva ima veliku i bitnu ulogu u planiranju novih sustava, ali i nadogradnji postojećih sustava. Kako su računalne mreže velik i kompleksan sustav, mrežni simulatori uvelike olakšavaju proces stvaranja i optimiziranja računalnih mreža. U ovom završnom radu analizirani su simulatori *CORE, GNS3* te *ns-3*. U teorijskom dijelu objašnjene su osnove o bežičnim računalnim mrežama te najkorišteniji standardi. Također su opisane uloge simulatora i ukratko opisana četiri simulatora koji nisu uvršteni u detaljniju analizu. U praktičnom dijelu rada detaljnije su analizirana navedena tri simulatora kroz praktične primjere te je na kraju napravljena usporedba.

KLJUČNE RIJEČI: bežične računalne mreže; standardi; mrežni simulatori; CORE; GNS3; ns-3.

#### SUMMARY

Simulation is a process of imitation of the actual system and as such has a major and important role in planning new systems, as well as upgrading the existing systems. As computer networks are a large and complex system, network simulators greatly facilitate the process of creating and optimizing computer networks. *CORE*, *GNS3* and *ns-3* were analyzed in this thesis. Theoretical part explains the basics of wireless computer networks and the most commonly used standards. Also described are the roles of the simulator and briefly described four simulators that are not included in the more detailed analysis. In the practical part of the work, the three simulators were analyzed in more detailed analysisthrough practical examples and compared in the end.

KEY WORDS: wireless computer networks; standards; network simulators; CORE; GNS3; ns-3.

# Sadržaj

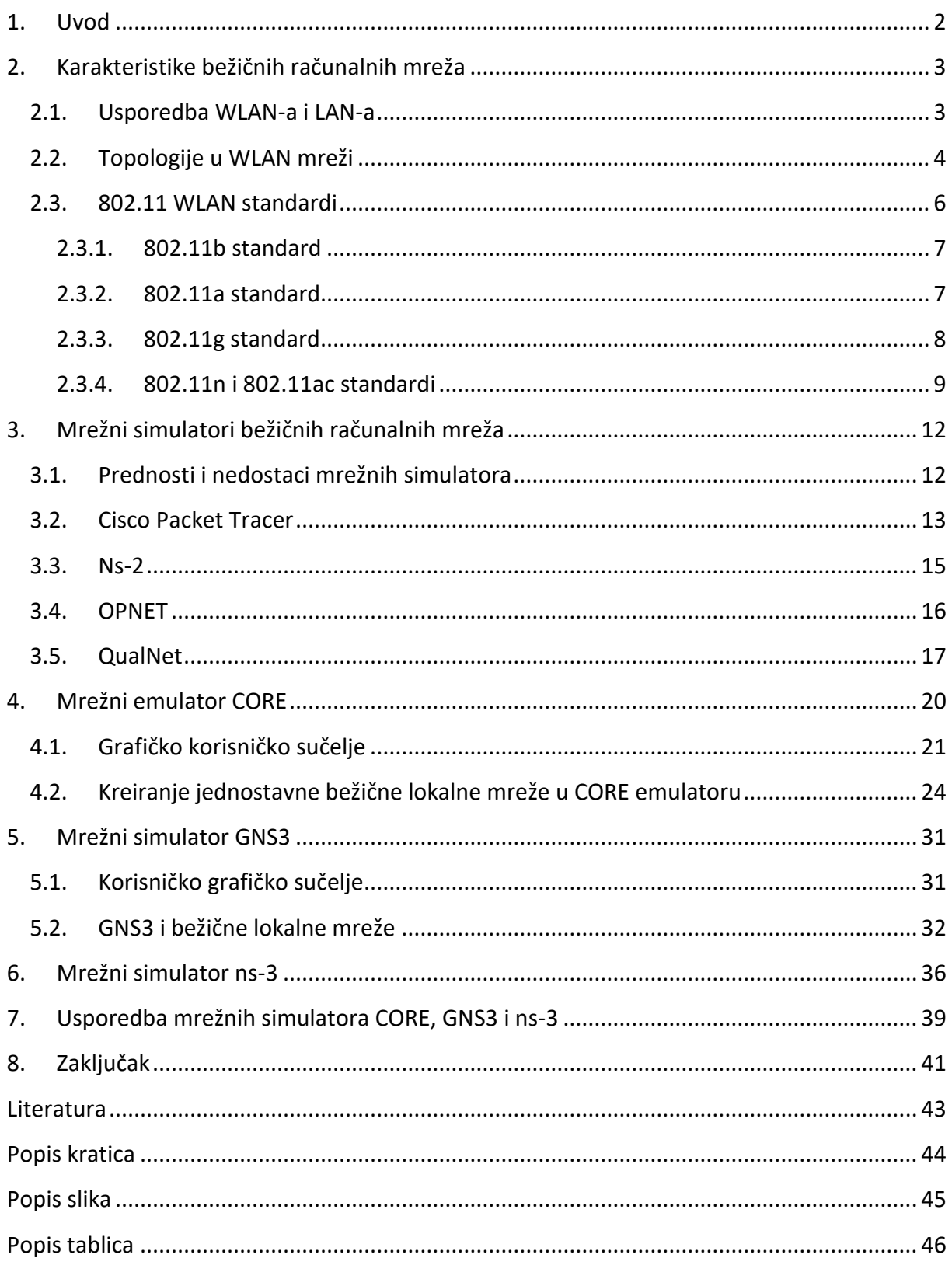

# <span id="page-6-0"></span>**1. Uvod**

Povećanjem broja korištenja terminalnih uređaja i s mogućnošću bežičnog spajanja na Internet, povećala se potreba za sve prisutnijim bežičnim lokalnim mrežama. U mnogim aspektima bežične mreže zamijenile su žičane lokalne mreže. Kako bi se olakšalo planiranje bilo koje mreže, a tako i WLAN (engl. *Wireless Local Area Network*) mreže, postoje mrežni simulatori koji omogućavaju kreiranje mrežnih topologija prije same implementacije stvarne mreže. Cilj završnog rada je napraviti pregled odnosno usporedbu triju odabranih mrežnih simulatora koji su odabrani iz niza mogućih. S tim ciljem detaljnije su analizirana tri simulatora, uspoređene njihove mogućnosti te navedene sličnosti i razlike. Svrha ovog završnog rada je prikazati barem dio širokog spektra mogućnosti dostupnih mrežnih simulatora. Završni rad je podijeljen u osam poglavlja:

- 1. Uvod
- 2. Karakteristike bežičnih računalnih mreža
- 3. Mrežni simulatori bežičnih računalnih mreža
- 4. Mrežni emulator CORE
- 5. Mrežni simulator GNS3
- 6. Mrežni simulator ns-3
- 7. Usporedba mrežnih simulatora CORE, GNS3 i ns-3
- 8. Zaključak

Uvodno poglavlje daje osnovnu sliku o radu te definira cilj i strukturu rada. Drugo poglavlje ovog završnog rada, "Karakteristike bežičnih računalnih mreža", posvećeno je osnovama i usporedbama bežičnih i žičanih lokalnih mreža te bitnijim standardima razvijenih od strane IEEE (engl. *Institute of Electrical and Electronics Engineers*) koji danas omogućavaju korisnicima bežično povezivanje na Internet. U poglavlju "Mrežni simulatori bežičnih računalnih mreža" navedeni su neki poznatiji mrežni simulatori koji imaju mogućnost simulacije i rada sa bežičnim računalnim mrežama. Svrha ovog poglavlja je prikazati i ukratko opisati i druge mrežne simulatore, osim onih koji su detaljnije analizirani u radu. Prvi emulator je *CORE* kojem je posvećeno poglavlje "Mrežni emulator CORE". Kao što je vidljivo iz naziva poglavlja, zapravo se radi o emulatoru. U poglavlju je objašnjeno zašto se koristi ovaj program iako se radi o emulatoru te je prikazan rad u njemu kroz kreiranje i testiranje jednostavne bežične mreže koja se nadogradi povezivanjem na žičanu mrežu. U petom poglavlju analiziran je simulator *GNS3* te je prikazan primjer spajanja virtualnog *routera* na stvarnu bežičnu mrežu preko mrežne kartice računala. Šesto poglavlje opisuje simulator *ns-3*. Prikazana je kompleksnost navedenog simulatora i velika razlika u odnosu na prethodne, a korišteni su jednostavni primjeri bežične mreže. Sedmo poglavlje sjedinjuje analizu prethodna tri simulatora u svrhu njihove usporedbe koja je prikazana kroz tablicu. U zaključku je prikazana sinteza rada i komentar provedene analize.

# <span id="page-7-0"></span>**2. Karakteristike bežičnih računalnih mreža**

Korisnici Interneta danas imaju sve veću potrebu za mobilnošću. Stoga su bežične lokalne računalne mreže (WLAN) sve rašireniji standard u radnim okruženjima, uredima, obrazovnim ustanovama, a naravno i domovima, raznim ugostiteljskim objektima i mnogim drugim mjestima. Sama jednostavnost spajanja i korištenja bežične lokalne mreže koje omogućava slobodno kretanje po manjem prostor bez prekida konekcije dovelo je do popularnosti i razvoja WLAN-a.

#### <span id="page-7-1"></span>**2.1. Usporedba WLAN-a i LAN-a**

Kao što mu i naziv kaže, "Wireless LAN", bežične lokalne računalne mreže su razvijene na veoma sličnim principima i arhitekturi koja je preuzeta od već postojećih žičanih lokalnih računalnih mreža. Dvije dominantne grupe lokalnih mreža su IEEE 802.3, standard za Ethernet<sup>1</sup> te 802.11 za bežični LAN. Na 802.11 je bazirana Wi – Fi tehnologija koja je ujedno i najraširenija tehnologija za bežični LAN pa se često i uzima kao sinonim.

Osnovna razlika je to što WLAN koristi radio valove za prijenos na fizičkom sloju i na MAC (engl. Medium Access Control) razini podatkovnog sloja u OSI referentnom modelu<sup>2</sup>, dok Ethernet koristi prijenos kabelom (najčešće se radi o bakrenoj parici). Stoga su bitne razlike između navedena dva prijenosa [1]:

- Prijenos radiovalovima nema granice kao što su duljina žice. Tako se podaci mogu prenositi svim korisnicima koji imaju mogućnost primanja radio signala.
- Problem kod bežičnog prijenosa je to što nema neku zaštitu od interferencije drugih signala na istoj frekvenciji kao što bakrena parica ima omotač.
- Kao i u svakom prijenosu radio valovima i kod bežičnih LAN mreža, jačina signala pada s udaljenošću. Kod žičanog prijenosa slabljenje signala je puno manje.
- U pravilu svaka zemlja regulira spektar radiovalova tako da WLAN može imati dodatne regulacije u odnosu na LAN koji nema.

Osim navedenih razlika WLAN-a i LAN-a koji se tiču uglavnom prijenosnog medija i načina prijenosa, postoje i druge bitne razlike [1]:

> • WLAN klijenti se spajaju na mrežu preko bežične pristupne točke, dok se kod LAN mreže najčešće spajaju preko *switcha*.

<sup>1</sup> Ethernet je najkorištenija tehnologija za lokalne računalne mreže

<sup>2</sup> OSI referentni model je apstraktni prikaz modela u 7 slojeva za razvoj računalnih mreža i protokola

- Iako ne uvijek, ali najčešće se klijenti spajaju na WLAN mrežu putem uređaja koji za napajanje koriste energiju, upravo zbog navedene mobilnosti, ali bežične mrežne kartice troše veliku količinu energije.
- Format WLAN okvira se razlikuje od *Ethernet* okvira stoga su potrebne dodatne informacije u zaglavlju na podatkovnoj razini.
- Kako bežični signal nije tako jednostavno regulirati kao preko žice, često je moguće spojiti se na mrežu i izvan predviđenog prostora, na primjer neke ustanove. To dovodi do opasnosti što se tiče sigurnosti.

Naravno postoje još mnoge druge različite karakteristike LAN i WLAN mreža, ali ovo su neke bitne za razumijevanje razlike.

### <span id="page-8-0"></span>**2.2. Topologije u WLAN mreži**

Topologija bežične lokalne mreže po osnovnoj podjeli može biti infrastrukturno izvedena ili "Ad hoc".

*Ad hoc* topologija podrazumijeva uređaje koji komuniciraju na način da su direktno povezani. Uređaji spojeni na ovaj način mogu komunicirati samo međusobno, bez drugih uređaja spojenih žičano na mrežu. Ovakav način povezivanja uređaja ima manje sigurnosne mogućnosti [2]. Slika 1. prikazuje tri uređaja spojena *Ad hoc*.

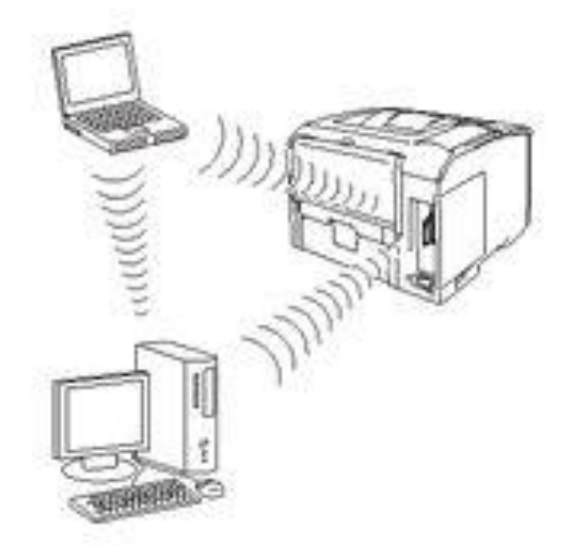

**Slika 1**. Uređaji spojeni *Ad hoc* [2]

Infrastrukturni način spajanja uređaja je i najkorišteniji u praksi. Ovaj način zahtjeva korištenje pristupne točke na koju su uređaji povezani te koja upravlja komunikacijom. Ovakva mreža ima neke prednosti u odnosu na *Ad hoc* kao što su veća razina sigurnosti, potencijalno brži prijenos podataka te integraciju sa žičanom mrežom [2]. Slika 2. prikazuje uređaje spojene infrastrukturnim načinom.

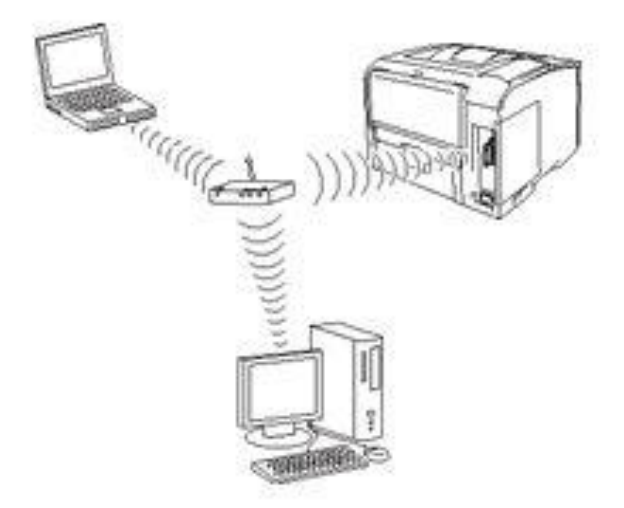

**Slika 2**. Infrastrukturno spojeni uređaji [2]

Infrastrukturna topologija se dijeli na BSS (engl. *Basic Service Set*) te na ESS (engl*. Extended Service Set*). Postoji i IBSS (engl. *Independent Basic Service Set*), no ona nije infrastrukturno bazirana te u biti predstavlja *Ad hoc* topologiju [3].

*Basic Service Set* predstavlja osnovnu konfiguraciju infrastrukturne topologije gdje su uređaji spojeni na pristupnu točku te komuniciraju međusobno preko te pristupne točke. Pristupna točka je odgovorna za komunikaciju tako da prima podatke od izvorišnog čvora te prosljeđuje odredišnom čvoru kome je namijenjen podatak. Područje koje pokriva *Basic Service Set* naziva se "Basic Service Area", a prikaz je jednak onome na Slici 2 [3].

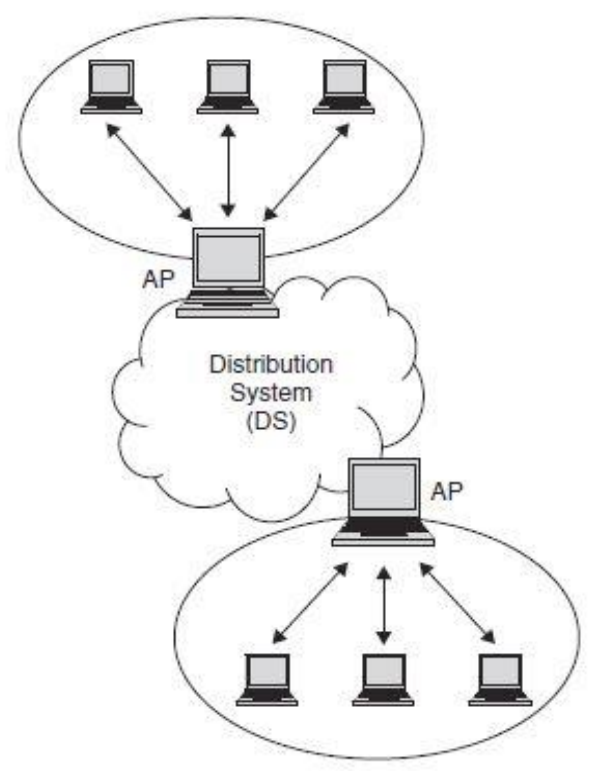

**Slika 3.** Extended Service Set [3]

*Extended Service Set* predstavlja više spojenih BSS-ova. *Basic Service Set* se spaja sa drugim preko pristupnih točaka koje su spojene na distribucijski sustav (DS). Distribucijski sustav predstavlja osnovu *Extended Service Set* izvedbe jer omogućava komunikaciju između BSS-ova ili neke druge vanjske mreže. DS može biti izveden bežično ili žičano [3]. Slika 3 prikazuje skicu *Extended Service Set* izvedbe.

#### <span id="page-10-0"></span>**2.3. 802.11 WLAN standardi**

**.** 

Kao i svaka tehnologija, bežične lokalne mreže moraju biti standardizirane. Za to se pobrinuo IEEE (engl. *Institute of Electrical and Electronics Engineers*) kada su definirali 802.11 standard. 802.11 je standard za bežične lokalne mreže koji definira kako se koristi radio frekvencija za fizičkom sloju i MAC "pod-sloju"<sup>3</sup>.

Prva inačica nazivala se samo 802.11, ali se počeo koristiti i naziv 802.11 - 1997. radi lakšeg razlikovanja s nadolazećim standardima. Prvi 802.11 omogućavao je brzine prijenosa

<sup>3</sup> MAC je pod-sloj na podatkovnom sloju OSI modela, a služi za pristup mediju. Nalazi se između *Logical link control* pod-sloja i fizičkog sloja.

podataka od 1 do 2 Mbps u pojasu od 2.4 GHz. U to vrijeme je bilo žičanih LAN mreža koje su nudile brzine i do 10 Mbps, tako da bežični 802.11 zbog prilično manjeg kapaciteta nije bio dobro prihvaćen [1].

Kod izbora koji će se WLAN standard koristiti, presudni faktor obično je brzina prijenosa podataka. 802.11a ima brzinu prijenosa podataka i do 54 Mbps, dok 802.11b dostiže svega 11 Mbps, stoga je poznat i kao "spori" standard. Naravno, težnja svakog novog standarda je povećati kapacitete prijenosa i poboljšati ukupne performanse mreže. Ključni faktor u kapacitetima bežičnih mreža nalazi se u modulacijskim tehnikama. U 802.11 standardima koriste se OFDM<sup>4</sup> (engl. Orthogonal Frequency-Fivision Multiplexing), DSSS<sup>5</sup> (engl. Direct-Sequence Spread Spectrum) te je 802.11 - 1997 koristio FHSS<sup>6</sup> (engl. *Frequency-Hopping Spread Spectrum*) [1].

#### **2.3.1. 802.11b standard**

<span id="page-11-0"></span>Nakon ne toliko prihvaćenog IEEE 802.11 – 1997 standarda, predstavljen je IEEE 802.11b kao nova inačica u seriji WLAN standarda. Ratificiran je 1999. godine te je prvi bežični LAN sustav koji široko prihvaćen i imao veći broj korisnika. U tome je pomoglo to što je kompatibilan sa prethodnim 802.11 [4].

IEEE 802.11b radi u 2.4 GHz ISM (engl. *Industrial, Scientific and Medical*) pojasu. Radi se o pojasu koji može koristiti bilo tko bez licence u većini zemalja. U početku je dizajniran da pruža kapacitete od 1 do 2 Mbps, ali kasnije je unaprijeđen do već navedenih 11 Mbps. Kao i drugi 802.11 standardi, 802.11b koristi CSMA – CA (engl. *Carrier Sense Multiple Access with Collision Avoidance*) protokol za pristup mediju. CSMA – CA radi na principu da čvor koji je spojen na neku mrežu, prije samog slanja, "osluškuje" da li netko drugi koristi prijenosni kanal ili je slobodan. Ukoliko je medij zauzet, čvor određuje vrijeme nakon kojeg će ponovno provjeriti dostupnost medija. Na taj način se izbjegava kolizija paketa [4].

#### <span id="page-11-1"></span>**2.3.2. 802.11a standard**

<sup>4</sup> OFDM je tehnologija multipleksiranja u kojoj se signal multipleksira u više frekvencijskih podnosioca koji su međusobno ortogonalni.

<sup>5</sup> DSSS je tehnika proširenog spektra u kojoj je spektar odaslanog signala veći od spektra informacijskog signala. To ga čini težim za blokiranje.

<sup>&</sup>lt;sup>6</sup> FHSS je tehnika proširenog spektra u kojoj se frekvencija stalno mijenja, "skače", kako bi signal bio otporan na interferenciju.

Standard koji je nastavio razvoj bežičnih mreža bio je 802.11a. Iako bi prema nastavku "a" mogli zaključiti da se razvio prije 802.11b, to nije tako. Razvijeni su u malom vremenskom razmaku, ali po svojim specifikacijama 802.11a je napredniji te pruža veće performanse mreže.

802.11a radi u 5 GHz pojasu koji se naziva U – NII (engl. *Unlicensed National Information Infrastructure*) pojas te zauzima širinu od 300 MHz. Pruža brzine prijenosa i do 54 Mbps, što je mnogo više od prethodnog 802.11b standarda. Pojasna širina od 300 MHz podijeljena je u tri domene od 100 MHz. Niski pojas se nalazi na frekvencijama od 5.15 GHz do 5.25. GHz te maksimalna izlazna snaga iznosi 50 mW. Srednji radi na frekvencijama između 5.25 i 5.35 GHz sa maksimalnom izlaznom snagom od 250 mW te visoki pojas na frekvencijama između 5.725 i 5.825 GHz sa snagom od 1 W. Niski i srednji pojas su prikladni za korištenje unutar neke zgrade, odnosno na manjem, zatvorenom prostoru, dok je visoki pojas zbog visoke frekvencije i snage pogodan za komunikaciju na veću udaljenost, na primjer između dvije zgrade [4].

Vrlo je važno napomenuti da 802.11a koristi OFDM. OFDM dijeli signal u 8 kanala koji su podijeljeni u 52 podnositelja. Korištenjem više podnositelja dobiva se veća brzina prijenosa. Osnovna zadaća OFDM-a je to što povećava otpornost i robusnost mreže već navedenim dijeljenjem signala u više manjih podnosilaca<sup>7</sup>. Tako se smanjuju loši utjecaju višestazne propagacije<sup>8</sup> te interferencije<sup>9</sup> [4].

Na fizičkom sloju se 802.11a i 802.11b razlikuju te rade na različitim frekvencijama, što je otežalo migraciju sa 802.11b na 802.11a jer nisu međusobno kompatibilni. Povezuje ih jednaka izvedba kontrole za pristup mediju. Oboje koriste CSMA – CA za pristup i izbjegavanje kolizije [4].

#### **2.3.3. 802.11g standard**

<span id="page-12-0"></span>802.11g standard pušten je 2009. godine. Pruža brzine prijenosa do 54 Mbps, kao i prethodni 802.11a. Prednost navedenog standarda je to što je kompatibilan sa 802.11b, što mu je pomoglo u stjecanju popularnosti, za razliku od prethodnog 802.11a koji nije bio kompatibilan. Također radi u jednakom ISM pojasu kao i 802.11b, širine 2.4 GHz te također ima samo tri kanala koji se ne preklapaju [4].

<sup>7</sup> Ukoliko je jedan OFDM podnosioc ne iskoristiv, mnogo je manja šteta nego ako se radi o kompletnom signalu, bez korištenja OFDM-a.

<sup>8</sup> Višestazna propagacija je prostiranje signala različitim putanjama te tako neželjeno stižu na cilj u različitim vremenima.

<sup>&</sup>lt;sup>9</sup> Interferencija je međusobno ometanje dvaju signala.

802.11g koristi jednaku tehniku pristupa mediju kao i prethodnici, CMSA – CA. Na fizičkom sloju 802.11g i 802.11a su jednaki, ali postoje bitne razlike koje utječu na performanse ovih standarda [4]:

- 802.11g i 802.11b dijele jednaki pojas od 2.4 GHz, što dovodi do problema ukoliko se nađe više uređaja koji koriste te standarde. Bez pravilnog upravljanja i izbjegavanja kolizije i interferencije, može doći do značajnog utjecaja na performanse mreže. Kako 802.11a koristi druge frekvencije, 802.11b i 802.11g uređaji mu ne smetaju.
- Kako bi omogućio kompatibilnost sa 802.11b, 802.11g koristi vremenske isječke od 20 mikro sekundi. 802.11a koristi isječke duljine 9 mikro sekundi, a manja duljina povećava efikasnost.
- 2.4 GHz ISM spektar je korišteniji od strane drugih uređaja u odnosu na 5 GHz U – NII spektar. Prema tome, uređaji koji koriste 802.11g, pod većim su utjecajem interferencije.
- Kao što je već rečeno, kod 2.4 GHz moguća su samo tri kanala koja se ne preklapaju, dok je kod 5 GHz moguće 13. Tako da je istokanalna interferencija veća kod korištenja 2.4 GHz pojasa.

#### **2.3.4. 802.11n i 802.11ac standardi**

<span id="page-13-0"></span>Sa 802.11n i 802.11ac standardima omogućene su mnogo veće brzine prijenosa podataka u odnosu na prethodne standarde. Počinje se koristiti i MIMO<sup>10</sup> (engl. *Multiple - Input Multiple - Output*) tehnologija kojim se povećao kapacitet tako da se signal prenosi preko više antena istovremeno.

802.11n je pušten u rad 2009. godine kako bi bežične mreže mogle ostati u koraku sa sve većim brzinama Ethernet mreža. Brzine prijenosa podataka koje omogućava 802.11n u teoriji mogu doći i do 600 Mbps. Neke od promjena kod 802.11n su [5]:

- Promjene u korištenju OFDM-a
- Uvođenje MIMO tehnologije
- Smanjena razina kompatibilnosti sa prethodnim standardima, što dovodi do većeg kapaciteta.

<sup>10</sup> U nastavku ovog poglavlja detaljnije je opisan MIMO.

Vrlo je bitno uvođenje MIMO tehnologije koja se danas koristi ne samo u lokalnim bežičnim mrežama, nego i u mobilnim bežičnim mrežama. Radi se o tehnologiji koja koristi više antena na odašiljačkoj i prijemnoj strani te time povećava propusnost i robusnost mreže. Višestazna propagacija, što se prije nastojalo izbjegavati, kod MIMO-a se koristi za bolje performanse. Na slici 4 prikazana je pojednostavljena shema MIMO tehnologije [6].

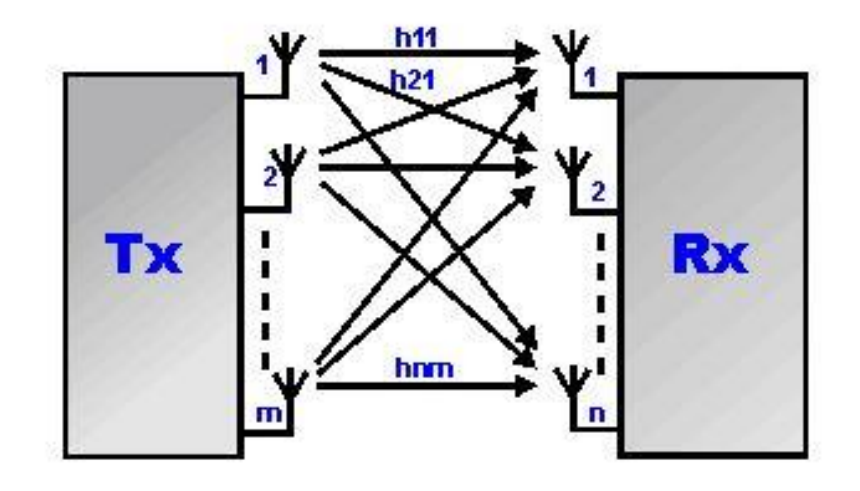

**Slika 4.** prikaz MIMO tehnologije [6]

Kao što je spomenuto, 802.11n ima ograničenu kompatibilnost sa prethodnim standardima, no ukoliko se u mreži nađu uređaji sa a, b ili g standardom, mogu se spojiti na pristupnu točku koja koristi 802.11n. Takva pristupna točka može raditi u tri načina: *Legacy, Mixed* te *Greenfield*. *Legacy* predstavlja način rada gdje se koristi samo 802.11 a, b i g. Miješani, odnosno *Mixed mode* radi sa 802.11 a, b, g standardima, ali i sa 802.11n. Posljednji, *Greenfield*, označava način rada samo sa 802.11n standardom. Kod *Legacy* i *Mixed* načina nastoji se osigurati kompatibilnost, ali i što veće moguće performanse, dok su maksimalne performanse moguće samo kod *Greenfielda<sup>11</sup>* [5].

Kako u pravilu MIMO zahtjeva više energije za rad pošto koristi više antena i odašiljača odjednom, nije moguće smanjiti potrošnju energije, ali se može što više iskoristiti. Kod 802.11n to se radi na način da se podaci šalju u tzv. "*bursty*" prometu. Takav način slanja podataka podrazumijeva stanke između odašiljanja. U tim stankama MIMO ne radi te ne troši energiju [5].

802.11ac standard pušten je u rad 2013. godine te je prvi standard bežičnih lokalnih mreža koji je podržavao brzine preko 1 Gbps. Zbog velike brzine prijenosa podataka naziva se i Gigabit Wi – Fi ili VHT (engl. *Very High Throughput*). Od svog prethodnika, 802.11ac je naslijedio tehnologije koje su se pokazale kao odlično rješenje za stabilnost i veliki kapacitet prijenosa. Tako i ovaj standard koristi OFDM kako bi se povećala otpornost signala. MIMO je kod 802.11ac unaprijeđen te koristi MU- MIMO (engl. *Multi User MIMO*). Kao što i naziv

<sup>11</sup> Razlog tomu je to što kod *Greenfielda* ne mora koristiti prethodne tehnologije, već nove koje su uvedene.

govori, radi se o MIMO tehnologiji koja omogućava istovremenu razmjenu podataka s više korisnika, odnosno uređaja. Klasičan MIMO koristi više tokova podataka, ali u komunikaciji s jednim uređajem dok MU – MIMO to radi s više njih. Unaprijedile su se i neke zaštite podataka koji se prenose kao npr. korekcija greške. 802.11ac radi na pojasu od 5 GHz s kanalima od 20, 40, 80 ili 160 MHz [7].

# <span id="page-16-0"></span>**3. Mrežni simulatori bežičnih računalnih mreža**

Simulacija je jedan od najbitnijih radnji pri dizajniranju i kreiranju bilo kakvog sustava. Posebno je važna kod stohastičkih i promjenjivih sustava, kao što su promet. O kojoj god grani prometa da se radi, simulacija uvelike olakšava dizajniranje mreže. Simulator omogućava uvid u buduće ponašanje prometnih entiteta i učinkovitost mreže te oslobađa od troškova koji bi se desili puštanjem u rad prometne mreže bez prethodnog testiranja njezina rada.

Često se uz simulaciju veže i pojam emulacija. Ponekad se i ta dva pojma poistovjećuju, što je pogrešno. Mnogi mrežni simulatori su također i emulatori. Simulacijom se kreira primjer neke mreže, a emulacija omogućava da se u napravljenu simulaciju stave stvarni elementi mreže te "živi" promet<sup>12</sup>.

Kao što je već navedeno, korištenjem simulatora može se prije same implementacije i puštanja u rad neke mreže, testirati rad mreže kroz kreiranje virtualnih modela. Mrežni simulator se može jednostavno koristiti na jednom računalu, što doprinosi njihovoj popularnosti. Što se tiče dostupnosti, mogu biti besplatni ili komercijalni, odnosno oni za čije je korištenje potrebno platiti. Besplatni mrežni simulatori su u većini slučajeva *open source*. *Open source* u ovom slučaju označava da je kod od simulatora javno dostupan te se može izmijeniti te razviti ovisno o potrebama. Na taj način je nastao *CORE* simulator koji je nastao iz koda *IMUNES* simulatora. Sama cijena programskog paketa nekog simulatora ne mora nužno biti pokazatelj kvalitete nekog simulatora. Vrlo često veća cijena znači više mogućnosti, podrške te korištenje licenciranih paketa za mrežne uređaje, npr. stvarnih modela *routera* ili *switcheva* [8].

#### <span id="page-16-1"></span>**3.1. Prednosti i nedostaci mrežnih simulatora**

**.** 

Kao i svi alati za izradu simulacija, mrežni simulatori imaju svoje prednosti i nedostatke koji se vežu za način rada na koji simulatori rade [8]:

- Troškovi simulacije. Kao što je već navedeno, za izradu i simulaciju mreže može biti dovoljno i samo jedno računalo pa se može reći da su troškovi korištenja mali. Posebno ako se u obzir uzmu cijene nekih drugih simulatora.
- Rad u stvarnom vremenu. Kako simulatori rade u diskretnim događajima, vrijeme u kojem radi nije stvarno vrijeme, već logičko vrijeme. Logičko vrijeme je pogodnije za jednostavne modele te je simulacija brža. Kod velikih simulacija, korištenje logičkog vremena usporava proces. Analogno tome, brzina simulacije ovisi o performansama procesora i cijelog računala na kojem se odvija.

<sup>&</sup>lt;sup>12</sup> "Živi promet" označava stvarni promet generiran u stvarnoj mreži, za razliku od simuliranog u nekoj kreiranoj topologiji.

- Kontrola i eksperimentiranje nad simulacijom. Kako se ne radi o stvarnoj mreži, teoretski ne postoje restrikcije. Nema troškova od stvaranja kvara na mreži pa se mogu testirati razni scenariji bez opasnosti. Mogu se izvesti i neke, u stvarnosti, fizički nemoguće pretpostavke u svrhu analize.
- Vjerodostojnost rezultata. Ukoliko se testira neka velika i složena mreža, rezultati mogu poprilično odstupati od onih u stvarnosti. Naravno, sve ovisi o koliko je detaljno napravljen simulator, ali uglavnom se teži što jednostavnijim modelima. Previše složeni modeli bili bi suviše složeni za mnoga računala stoga kod promatranja rezultata simulacije, potrebno je uzeti u obzir stupanj složenosti simulatora.
- Lakoća korištenja. Računalne mreže obuhvaćaju vrlo široko i zahtjevno područje računalnih znanosti. Tako je i za korištenje mrežnih simulatora potrebno široko znanje, ali ako gledamo samo kreiranje simulacije, poprilično je jednostavno. Korisnik mora kreirati željenu mrežu i pokrenuti simulaciju.

#### <span id="page-17-0"></span>**3.2. Cisco Packet Tracer**

**.** 

*Cisco Packet Tracer* je mrežni simulator razvijen od tvrtke *Cisco Systems*. Razvijen je kako bi olakšao učenje na *Cisco Networking Academy<sup>13</sup>*. Iako je poprilično jednostavan u odnosu na neke ozbiljnije simulatore, ima dovoljno mogućnosti za učenje o računalnim mrežama. Uglavnom se koristi u svrhu učenja u srednjim školama ili fakultetima.

Što se radnog sučelja tiče, *Cisco Packet Tracer* ima intuitivno i jednostavno sučelje za korištenje. Moguće je konfigurirati mrežne uređaje preko naredbi ili direktno klikom na ikone. Postoji logički radni prostor gdje korisnik obavlja većinu radnji. Tamo se postavljaju uređaji, povezuju, rade topologije itd. Također postoji i fizički radni prostor gdje korisnik može vidjeti fizički oblik uređaja te na koje su *portove* spojeni [9].

*Cisco Packet Tracer* ima i podršku za kreiranje i simuliranje bežičnih lokalnih mreža. Korisnik može odabrati nekoliko bežičnih modula koji se priključuju na računalo, router ili neki drugi mrežni uređaj. Zanimljivo je da se uz pomoć fizičkog radnog prostora i grafičkog prikaza moduli doslovno kombiniraju sa mrežnim uređajima tako da se na njih klikne i odvuku na željeno mjesto. U *Cisco Packet Traceru* uključeni su stvarni uređaji i moduli od *Cisco*-a ili npr. *Linksys*-a pa tako korisniku pojednostavljuje kreiranje simulacije mreže koju može u stvarnosti složiti.

<sup>13</sup> *Cisco Networking Academy* je svijetski priznati program izučavanja polaznika o računalnim mrežama na nekoliko stupnjeva i područja izučavanja.

Također je moguće postaviti terminalne uređaje sa već ugrađenom mogućnosti spajanja na WLAN ili osobnog računala sa priključkom za WLAN modul. Korisnik može pristupiti virtualnoj komandnoj liniji računala, web pregledniku i slično te tako testirati mrežu.

Što se tiče konfiguracije uređaja, korisnik odabire mnoge parametre za koje smatra da mu ovise rezultati testiranja kao npr.: SSID<sup>14</sup> (engl. *Service Set Identifier*), IP (engl. *Interent Protocol)* adresu uređaja, enkripciju, ukoliko želi zaštitu bežične mreže (WEP, WPA-PSK i drugi), odabir frekvencije i kanala itd. Kako je doseg WLAN signala bitan parametar, *Cisco Packet Tracer* uz pomoć fizičkog radnog prostora simulira doseg WLAN signala te naravno ukoliko je uređaj postavljen izvan dosega, komunikacija neće biti moguća [10].

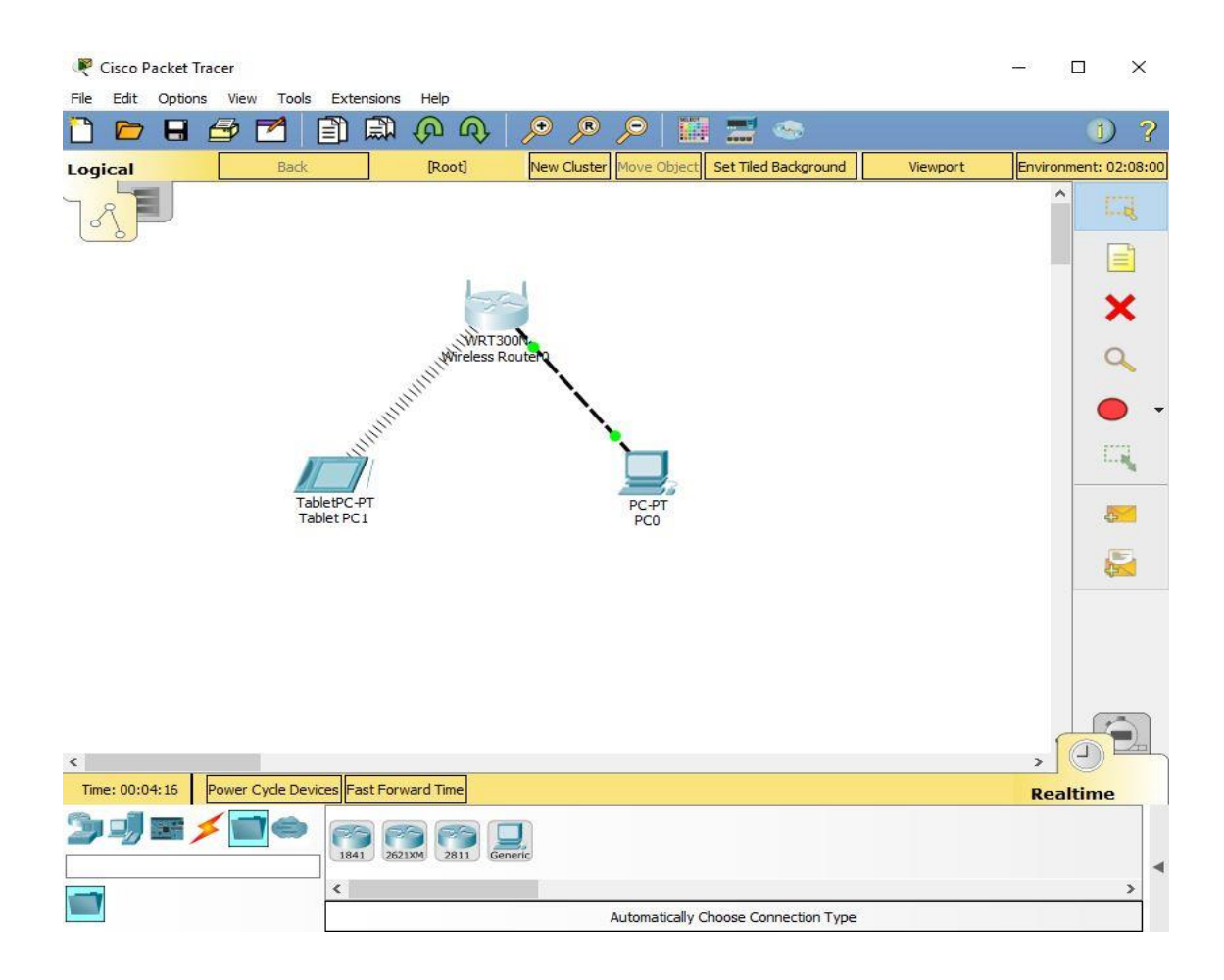

#### **Slika 5**. *Cisco Packet Tracer* s primjerom bežične mreže

Slika 5. prikazuje radno sučelje *Cisco Packet Tracer*-a sa bežičnim routerom na koji je žičano spojeno osobno računalo te bežično spojeno tablet računalo. Kako računalo nema bežični modul, alat za automatski odabir veze spaja žičano, dok tablet nema Ethernet priključak pa je spojen bežično.

<sup>14</sup> SSID je ime koje služi za raspoznavanje u bežičnim lokalnim mrežama.

#### <span id="page-19-0"></span>**3.3. Ns-2**

**.** 

Vrlo raširen simulator koji se koristi u svrhu učenja i znanstvene svrhe je *Ns-2*, skraćeno od *Network Simulator 2*. *Ns-2* je *open-source* što omogućava modifikacije koje su potrebne korisniku, ukoliko to zna napraviti. Zasnovan je na *REAL* mrežnom simulatoru. Kako je *opensource*, *Ns-2* ima mnogo paketa koji su slobodni za korištenje te su također napravljeni od neprofitnih grupa ili pojedinaca programera. *Ns-2* je objektno orijentiran te koristi *C++<sup>15</sup>* i *OTcl<sup>16</sup>* programske jezike [11].

*Ns-2* simulira mrežu tako što korisnik napiše program, odnosno skriptu u *OTcl* jeziku. Skripta inicira sve događaje u simulaciji. Kreira topologiju mreže, pokreće događaje, određuje kada se paketi šalju ili kada se prestaju slati itd. Može se reći da je *Ns-2* interpretator *OTcl* skripte sa zbirkom mrežnih elemenata, modula te raspoređivačem događanja [12].

Prednosti *Ns-2* simulatora su to što je *open source* te ga korisnik može besplatno preuzeti sa interneta kao i mnoge druge pakete i ekstenzije, čime će smanjiti troškove. Poprilično je popularan pa su dostupni mnogi tečajevi i knjige za lakše korištenje simulatora, koje također može upotpuniti sa svojim zapažanjima i savjetima [12].

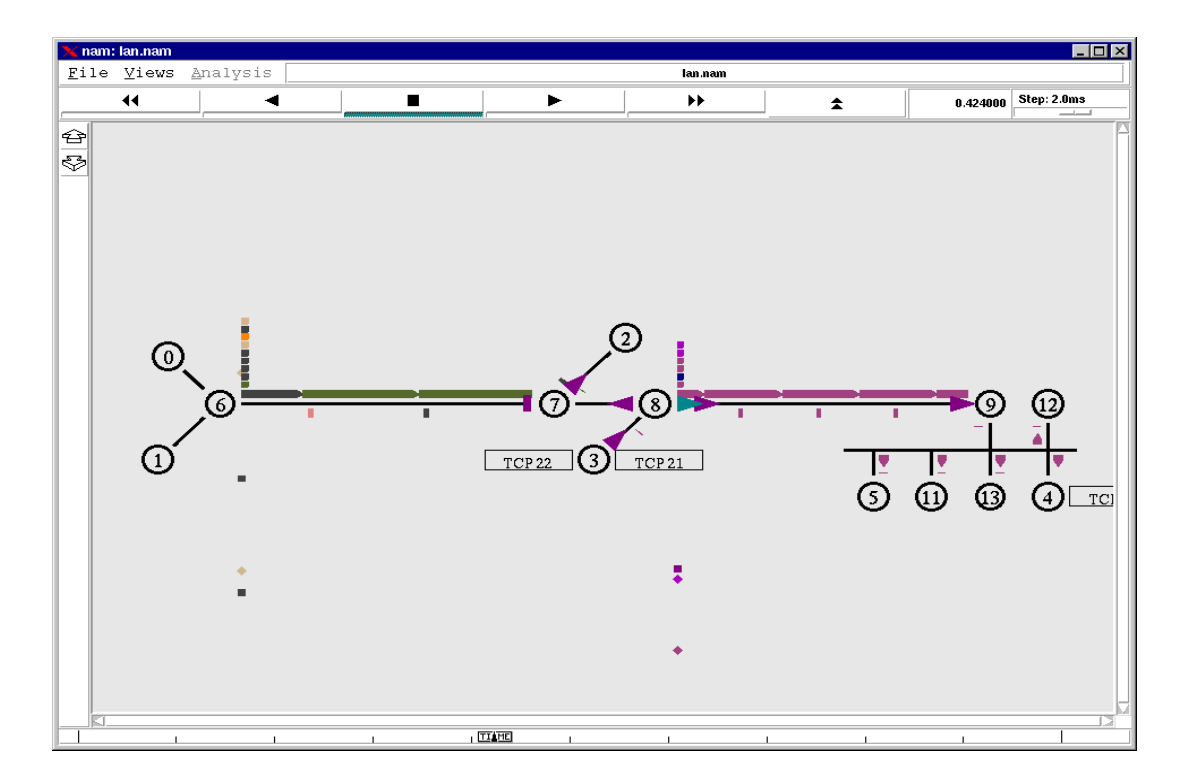

**Slika 6**. *Network Animator* [13]

<sup>15</sup> C++ je objektno orijentirani programski jezik koji je u širokoj primjeni. Iz njega su derivirani mnogi poznati jezici kao npr. C# i Java.

<sup>16</sup> OTcl je ime jezika koji se koristi za modeliranje, a ime mu je izvedeno iz "*Object Tool Command Language*"

Naravno ima i loše strane, koje mogu biti subjektivne jer nekim korisnicima bi to mogle biti prednosti. *Ns-2* je poprilično kompleksan simulator, pogotovo za korisnike koji su novi u tom području. Potpuno je različit od simulatora kao što je npr. *Cisco Packet Tracer* jer od korisnika zahtjeva, osim poznavanje računalnih mreža, i skriptiranje i tehniku modeliranja. *Ns-2* nema grafičko sučelja pa to također može otežati rad. Za grafički prikaz kreirane mreže uglavnom se koristi NAM (engl. *Network Animator*), a na slici 6 je prikazano njegovo sučelje [12].

#### <span id="page-20-0"></span>**3.4. OPNET**

**.** 

*OPNET* je mrežni simulator razvijen od tvrtke *OPNET technologies*, a izvorno je razvijen na MIT-u (engl. *Massachusetts Institute of Technology*) <sup>17</sup>. Ime *OPNET* dolazi od "*Optimized Network Engineering Tools"*, danas je dio tvrtke *Riverbed*, koja također razvija mrežne simulatore.

*OPNET* nije *open-source* te nije besplatan već korisnik mora platiti za njegovo korištenje. Kako nije *open-source*, ima fiksan broj podržanih uređaja te nije moguće preuzimati dodatne pakete i učitavati ih u simulator, ali za edukacijske svrhe postoje besplatne licence.

Neke osnovne značajke *OPNET* simulatora su sljedeće [8]:

- Brz *engine* za simulaciju.
- Velika zbirka modela žičnih i bežičnih protokola te stvarnih uređaja.
- Mogućnost za simulaciju bežičnih mreža.
- Različiti oblici simulacije (diskretne, analitičke, hibridne).
- *OPNET* ima grafičko korisničko sučelje prikazano na slici 7.

<sup>&</sup>lt;sup>17</sup> MIT je svjetski poznato sveučilište i institut koji se nalazi u Sjedinjenim Američkim Državama

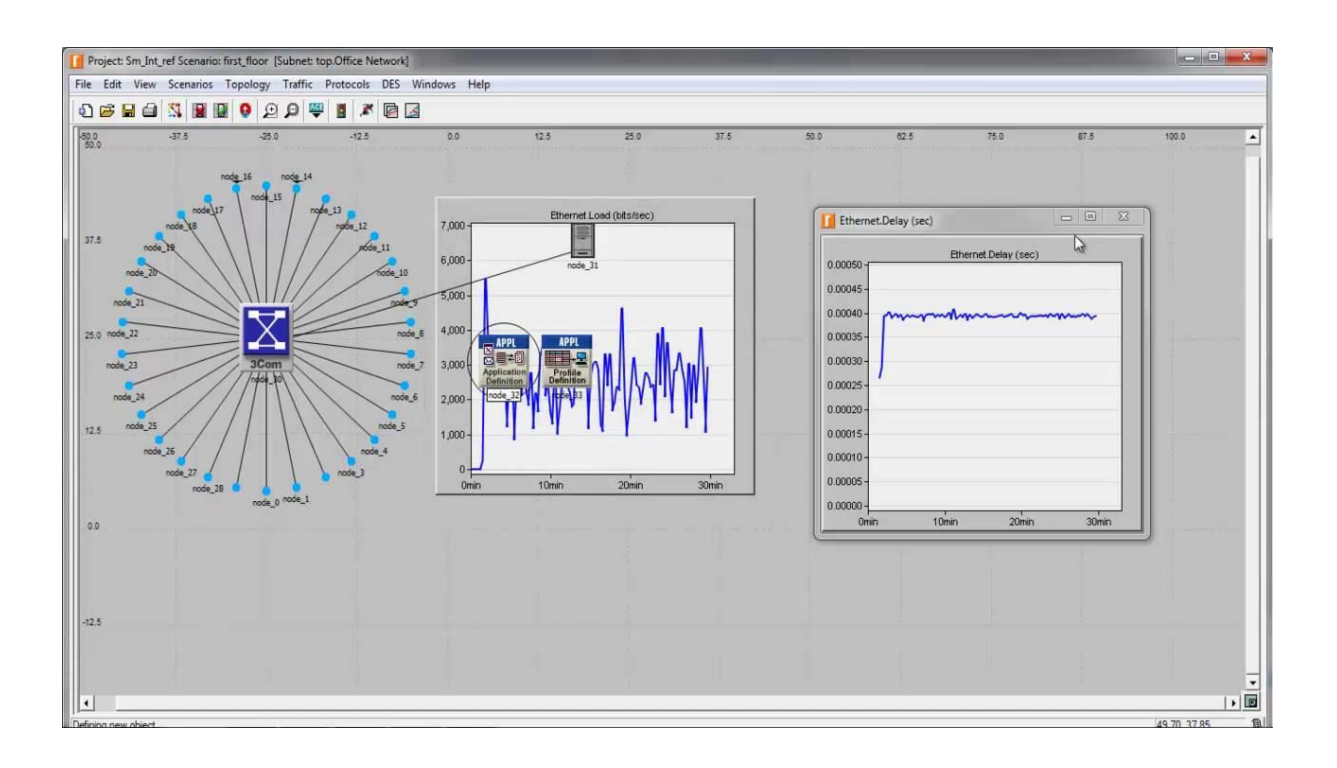

**Slika 7.** Sučelje *OPNET* simulatora [14]

Jedan od najprodavanijih OPNET paketa je bežični paket, "Wireless Suite", za proširivanje mogućnosti simulatora na kreiranje bežičnih mreža. Pomoću navedenog paketa može se analizirati ponašanje mreže od kraja do kraja, unaprijediti performanse mreže itd. Neke od mreža koje su podržane *OPNET Wireless Suite*-om su [8]:

- Mobilne bežične mreže: GSM, CDMA, UMTS, WiMAX
- Bežične lokalne mreže (802.11) te mobilne ad hoc mreže
- PAN (engl. *Personal area network*) mreže: *bluetooth*, *ZigBee*
- Satelitske mreže.

*OPNET* ima mogućnost i emulacije. Emulacijom je moguće testirati stvarne uređaje i promet. Računalo koje pokreće OPNET mora biti priključeno na stvarnu mrežu te svaki simulirani model mora imati *gateway* koji pretvara stvarne pakete u simulirane i obrnuto. Emulacija može biti u obliku *Live-Sim-Live*, pogodno za testiranje aplikacije ili *Sim-Live-Sim* za testiranje mrežnih uređaja i opreme.

#### <span id="page-21-0"></span>**3.5. QualNet**

*QualNet* je komercijalni mrežni simulator razvijen od tvrtke *SCALABLE Network Technologies*. *QualNet* je baziran na *GloMoSim* simulatoru, koji je besplatan za korištenje. Često se *QualNet* interpretira kao komercijalna inačica *GloMoSim*-a, ali kako je *QualNet* unaprijeđen u odnosu na *GloMoSim*, dodana je podrška za mnoge dodatne protokole i tehnologije, nije ih primjereno izjednačavati [8].

*SCALABLE* je vodeća tvrtka u razvoju alata za dizajn i optimizaciju bežičnih mreža pa je tako i *QualNet* popularan simulator za bežične mreže. Prilično je intuitivan te ima grafičko sučelje u kojem se kreira mreža pa je su mnoge radnje intuitivne za korisnika. Ovaj simulator je pogodan i za dizajniranje mreža veće pokrivenosti, npr. između više ustanova.

*QualNet* se sastoji od sljedećih dijelova [15]:

- *QualNet Architect* Alat za dizajn i vizualizaciju željenog scenarija. U ovom alatu korisnik može kreirati topologiju od nekoliko računala ili napraviti plan nekog većeg područja za testiranje mobilne mreže ili neke druge bežične mreže na širem području. Kreiranu mrežu je moguće vizualizirati te promatrati kretanje paketa itd.
- *QualNet Analyzer* Alat za prikaz rezultata mjerenja prikupljenih tijekom simulacije mreže. Korisnik može odabrati neke unaprijed sastavljene grafove ili kreirati svoje sa parametrima koji su mu potrebni. Ovaj alat je veoma koristan za uspoređivanje mjerenja više mreža. Prikazuju se parametri kao na primjer: *Jitter*, broj ukupno poslanih paketa, broj poslanih *byte*-ova, *throughput* itd.
- *QualNet Packet Tracer* Alat za vizualni prikaz kretanja paketa tijekom simulacije.
- *QualNet File Editor* Alat za obradu teksta
- *QualNet Command Line Interface* Pristup simulatoru preko komandne linije.

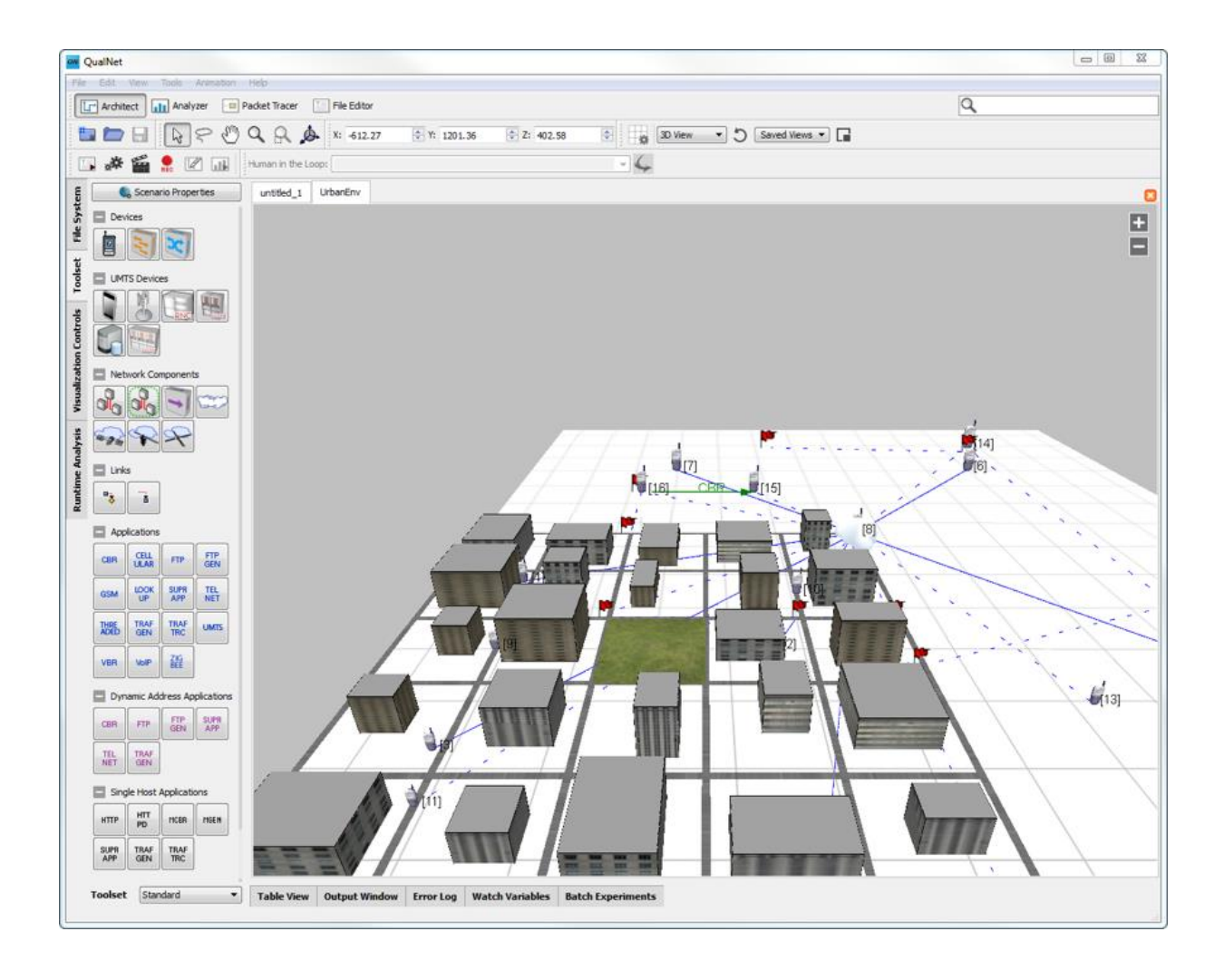

**Slika 8.** *QualNet Network Simulator* [15]

Na slici 8 prikazano je razvojno okruženje *QualNet* simulatora. U trenutku na slici je otvoren alat *Architect* te trodimenzionalni pogled koji je pogodan za scenarije mreže na širem području. Uz *Architect*, na izborniku su vidljivi drugi navedeni alati: *Analyzer, Packet Tracer* te *File Editor*.

# <span id="page-24-0"></span>**4. Mrežni emulator CORE**

Mrežni alat *CORE* je alat za kreiranje virtualnih mreža. Ime mu je skraćenica od *Common Open Research Emulator*, iz čega se može zaključiti da se zapravo radi o emulatoru, ali može se koristiti i kao simulator pa ga mnogi i nazivaju simulatorom. Razlika je u tome što *CORE* kreira stvarni primjer mreže, ali to ne utječe u analizu u ovom radu.

Mrežni alat *CORE* se ne može koristiti na *Windows* operativnom sustavu, već na distribucijama<sup>18</sup> *Linux* sustava. U ovom radu je korištena *Oracle Virutal Box* virtualna mašina sa pokrenutom *image* datotekom preuzetom sa *CORE* web stranice. Navedeni *image* je zapravo modificirani *Ubuntu* s već implementiranim *CORE* emulatorom.

Izvorno je *CORE* deriviran iz *IMUNES* simulatora. *IMUNES* je također mrežni simulator. Razvijen je na Fakultetu elektrotehnike i računarstva na Sveučilištu u Zagrebu. *IMUNES* je *open – source* program tako da su razvojni programeri mogli koristiti njihov kod u razvoju vlastitog simulatora. Da potječu iz istog izvornog koda, svjedoči i njihovo vrlo slično grafičko sučelje, tako da korisnik koji je koristio jedan simulator, lako će naučiti koristiti i drugi. Mana *IMUNES*a, što se tiče ove analize, je to što nije moguće kreirati bežičnu mrežu. *CORE* može pa je u tom području pogodniji.

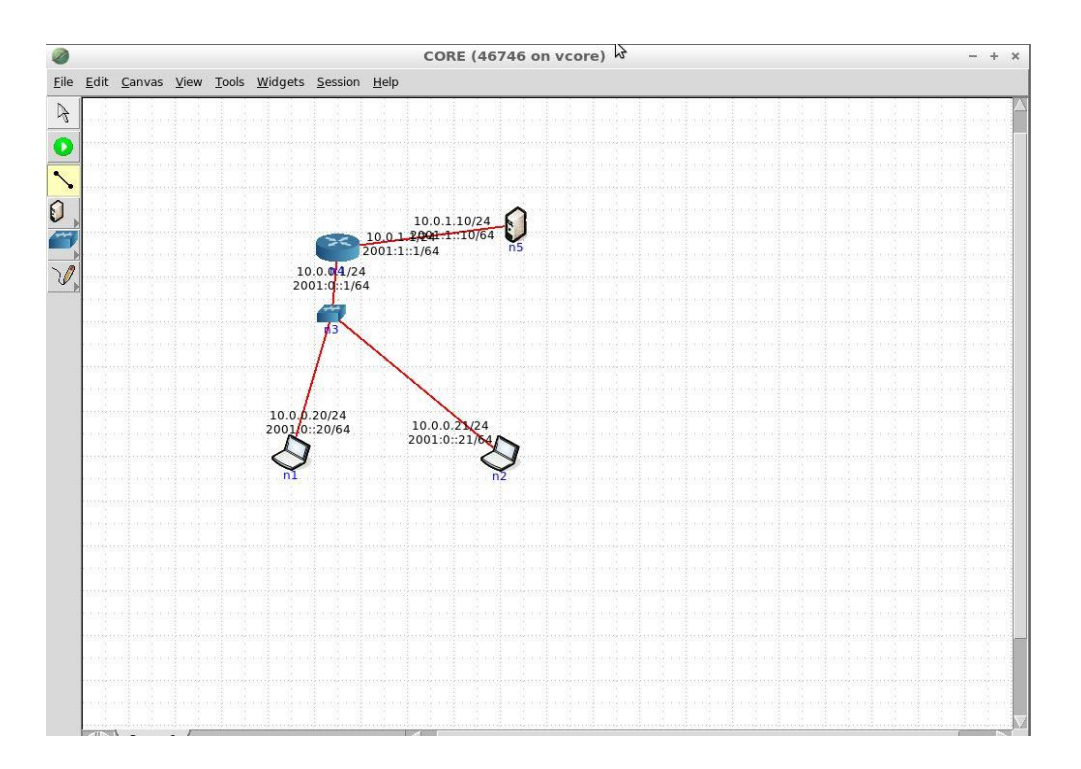

#### **Slika 9.** Grafičko korisničko sučelje CORE emulatora

<sup>18</sup> Linux distribucije su operativni sustavi nastali na Linux *kernelu*. Linux je *open source* stoga ima mnogo distribucija.

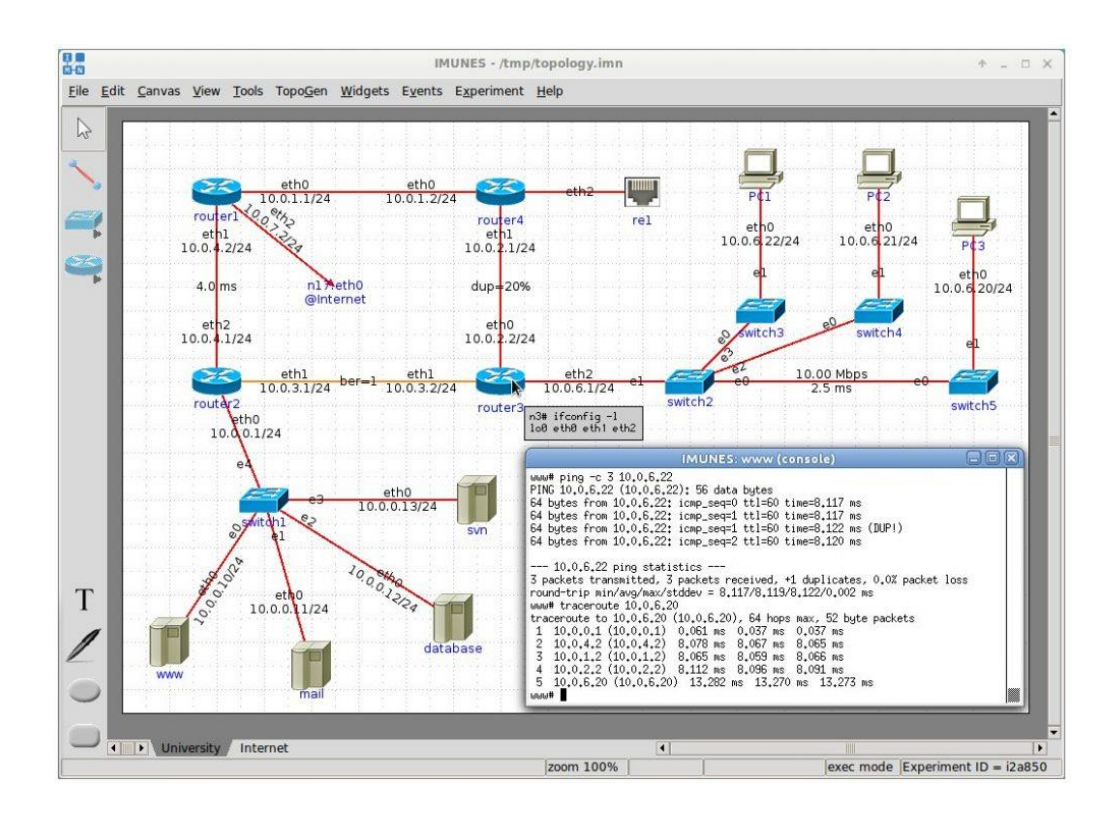

**Slika 10.** Grafičko korisničko sučelje IMUNES simulatora [16]

Na slikama 9. i 10. prikazana su korisnička sučelja simulatora *IMUNES* i *CORE*. Iz priloženog je vidljivo da da su sučelja veoma slična pa se samim time može zaključiti da su ova dva programa povezana, odnosno da je *CORE* nastao iz *IMUNES-a*.

#### <span id="page-25-0"></span>**4.1. Grafičko korisničko sučelje**

*CORE* emulator ima grafičko korisničko sučelje pa je korištenje njime prilično jednostavnije nego simulatorima i emulatorima koji to nemaju. Također je moguće kreirati mrežu preko *Python<sup>19</sup>* skriptiranja. Korisnik mora napisati *Python* skriptu koja se učita u *CORE* te se tako kreira virtualna mreža, ali grafičko sučelje je mnogo intuitivnije i jednostavnije za prosječnog korisnika [17].

Kada korisnik otvori *CORE*, prvo što se prikaže je radna površina, koja se ovdje naziva *canvas* (platno) na koje jednostavno postavlja mrežne uređaje sa izbornika sa strane. Na slici 9. koja je korištena za usporedbu *CORE*-a i I*MUNES*-a je vidljivo kompletno grafičko sučelje, s lijeve strane izbornik uređaja i platno na koje se postavljaju uređaji.

<sup>19</sup> *Python* je široko korišteni programski jezik više razine.

Izbornik se sastoji od šest mogućnosti za odabir:

- *Selection tool* Uobičajeni pokazivač kojim kad je aktivan, korisnik može odabrati željeni čvor ili zaokružiti te tako odabrati više čvorova.
- *Start the session* Klikom na *start the session* pokreće se sesija te uređaji kojji su povezani počinju komunicirati
- *Link tool* Alat za povezivanje čvorova u mreži. Nije alat isključivo za neku vrstu medija već je automatski odabir kao i u *Cisco Packet Traceru* pa sam odabere da li je veza žičana ili bežična.
- *Network-layer virtual nodes* Odabirom ovoga otvara se dodatni izbornik gdje se otvaraju dodatne mogućnosti, odnosno odabir mrežnih uređaja mrežnog sloja. Ponuđeni uređaji će još biti navedeni u nastavku.
- *Link-layer nodes* Kao i u prethodnom odabiru, ali ovdje su ponuđeni uređaji podatkovnog sloja.
- *Background annotation tools* Set alata za slobodno bilježenje po platnu bez nekog utjecaja na rad mreže.

Kao što je navedeno, neki odabiri otvaraju dodatni izbornik. Najbitniji su dodatni izbornici za odabir čvorova mrežnog sloja i čvorova podatkovnog sloja. Tako od uređaja mrežnog sloja korisnik može odabrati [17]:

- *Router* Klasični primjer usmjernika koji koristi OSPF (Open Shortest Path First).
- *Host* Emulirani server koji koristi *Secure Shell* protokol.
- PC Uobičajeno emulirano računalo.
- MDR Usmjernik prilagođen za usmjeravanje u mobilnoj A*d hoc* mreži (MANET)
- *PRouter* Fizički usmjernik koji predstavlja stvarni uređaj. Koristi se u scenarijima gdje se emulator spaja na stvarnu mrežu.
- *Edit* Otvara prozor za kreiranje vlastitih čvorova. Korisnik odabire vrstu čvora, ime upisuje sam, a ikonu može učitati vlastitu sa računala.

Na slici 11. prikazan je dodatni izbornik koji se otvori kod odabira čvorova mrežnog sloja, a slika 12. prikazuje alat *Edit* u kojem korisnik može dodati vlastiti čvor sa vlastitom ikonom i imenom.

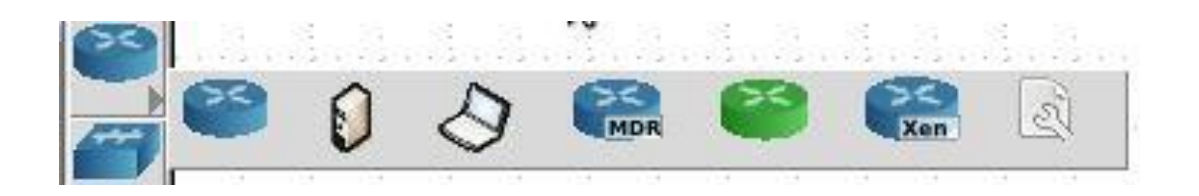

**Slika 11.** Ponuđeni čvorovi mrežnog sloja

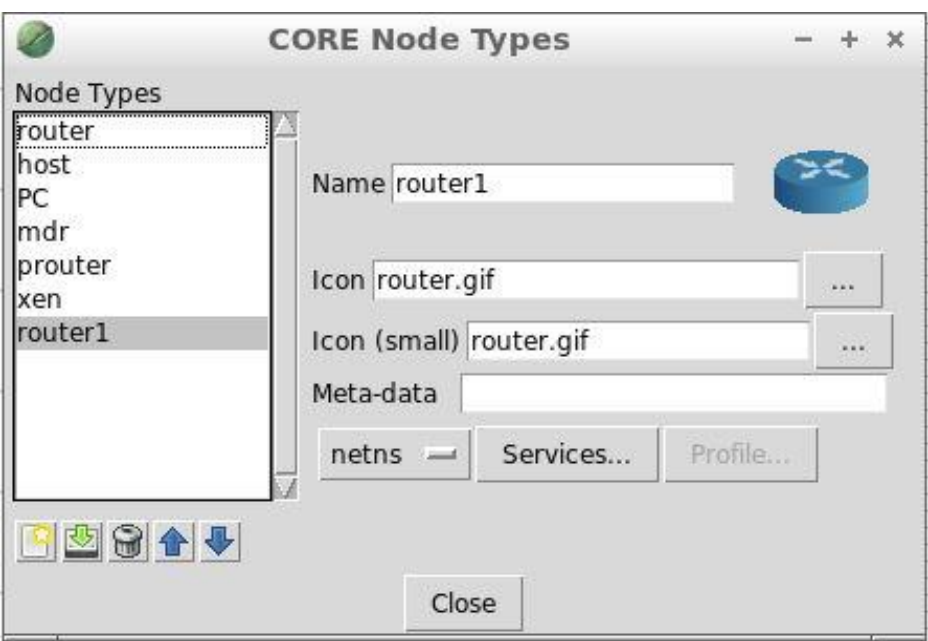

**Slika 12.** Otvoreni prozor *Edit* alata

Za jednostavnije mreže ili krajeve kompleksnijih mreža, gdje je bitno samo spajanje više čvorova, bitni su mrežni uređaji podatkovnog sloja. Tako u *CORE* emulatoru za podatkovni sloj korisnik može odabrati sljedeće uređaje:

- *Hub* virtualni *hub* koji prosljeđuje pakete prema svakom spojenom čvoru.
- *Switch* Također kao i *hub*, uobičajeni virtualni *switch* koji prosljeđuje pakete prema čvorovima kojima su namijenjeni.
- *Wireless LAN* Ovaj alat je ono što najviše razlikuje *CORE* od *IMUNES*-a, što se tiče ponuđenih čvorova. Ovime se kreira bežična lokalna mreža. Svaki čvor koji se spoji na Wireless LAN prikaže se WLAN antena umjesto linije koja prikazuje žičani spoj.
- *RJ45* Predstavlja *RJ45* priključak. Pomoću ovoga alata moguće je spojiti stvarne mrežne uređaje na kreiranu virtualnu mrežu.
- *Tunnel* Slično kao i *RJ45*, tunelom je moguće spojiti više *CORE* emulacija.

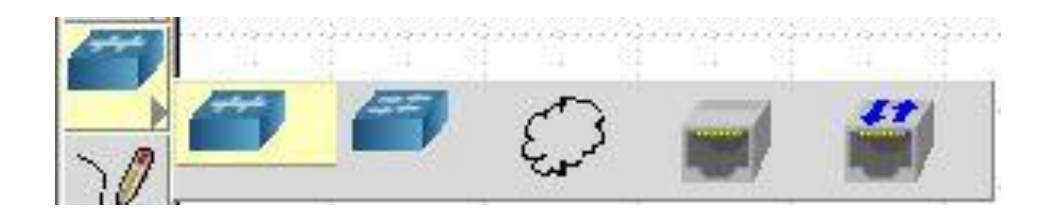

**Slika 13.** Čvorovi podatkovnog sloja

Slika 13. je isječak iz korisničkog sučelja *CORE* emulatora i prikazani su svi čvorovi podatkovnog sloja koje korisnik može upotrijebiti. Prikazani su na slici istim redoslijedom kojim su i nabrojani.

#### <span id="page-28-0"></span>**4.2. Kreiranje jednostavne bežične lokalne mreže u CORE emulatoru**

U ovom dijelu bit će prikazano kako se kreira bežična lokalna mreža u *CORE*-u, neke od radnji koje su moguće kroz konfiguraciju čvorova te kroz testiranja i analizu mreže u pokrenutoj simulaciji. Za početak će biti postavljeni samo tri računala međusobno povezani u WLAN mrežu, a naknadno će biti dodani još neki dijelovi u mrežu.

Računala se postavljaju odabirom pod izbornikom čvorova mrežnog sloja te klikom na željenu poziciju na platnu. Kako bi bilo moguće bežično povezati čvorove, potrebno je postaviti "Wireless LAN" čvor iz izbornika za čvorove podatkovnog sloja. Ovako postavljeni uređaji još nisu povezani tako da ne čine mrežu, a izgleda kao na slici 14.

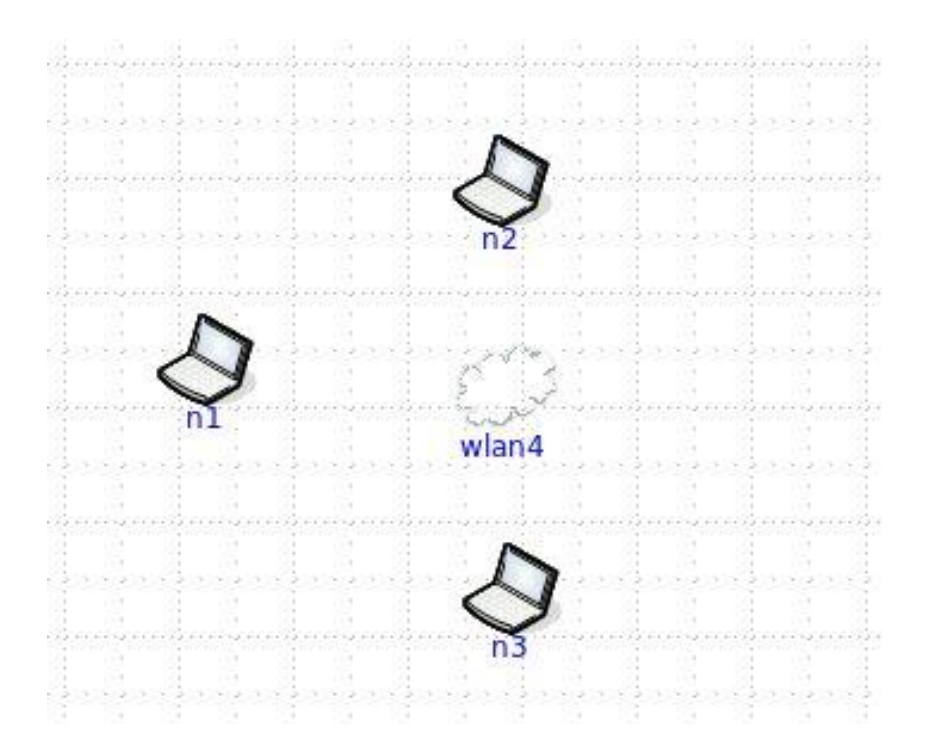

**Slika 14.** Postavljeni čvorovi bez konfiguriranja

Prvo što se može napraviti u konfiguraciji čvorova je imenovati ih radi lakšeg snalaženja. Tako će računala koja su automatski imenovana u *n1, n2 i n3* biti preimenovana u *PC1, PC2 i PC3*. *Wlan4* je prilično intuitivno ime pa može tako i ostati. Imenovanje, ali i ostala konfiguracija čvora vrši se dvostrukim klikom na čvor.

Ova računala se mogu povezati odabirom alata za kreiranje veza te povlačenjem veze od svakog računala prema *wlan4*. Tako se pojavi simbol antene kraj svakog računala i prikažu automatski dodijeljene postavke kao npr. IPv4 adresa. U ovom primjeru neće biti korišten taj način već će biti povezani koristeći prozor za konfiguraciju WLAN čvora. Opet dvostrukim klikom otvara se "wlan configuration" prikazan na slici 15. Odmah su vidljivi osnovni parametri koje je moguće promijeniti. Automatski dodijeljena adresa, 10.0.0.0/32, bit će promijenjena u 192.168.1.0/24.

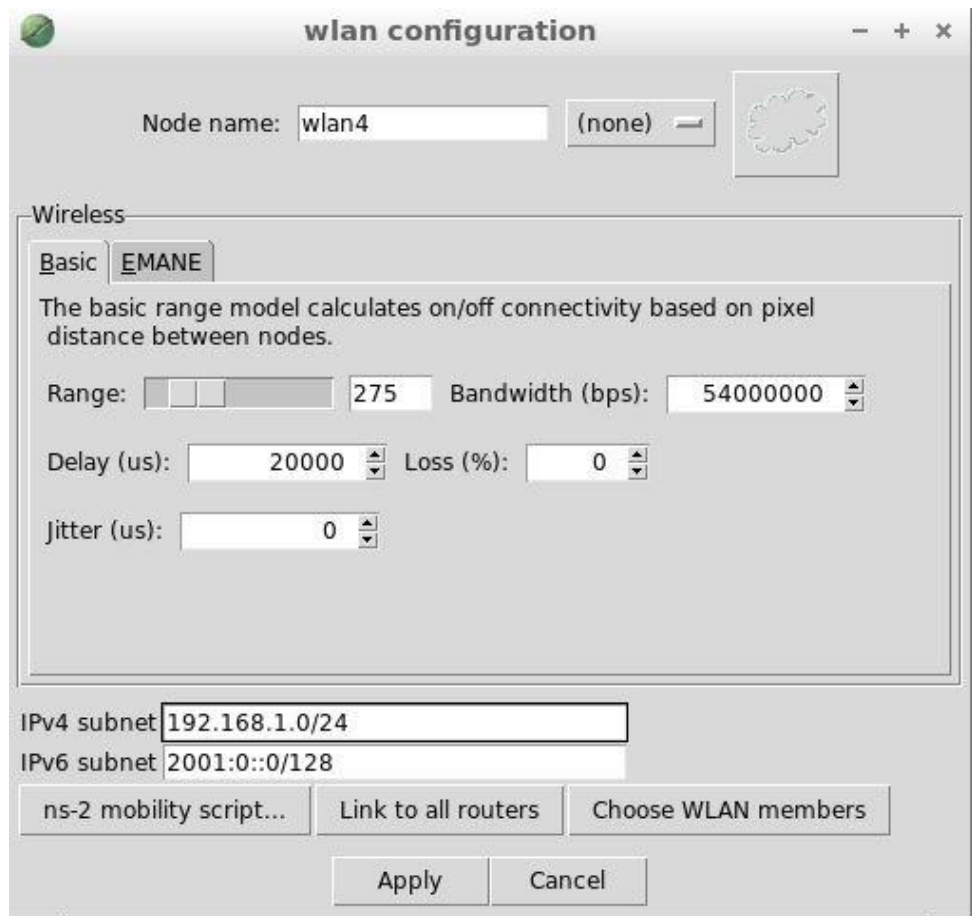

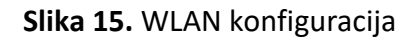

Računala se povezuju klikom na "Choose WLAN members" nakon čega se otvara dodatni prozor sa raspoloživim uređajima koji se mogu povezati u WLAN. U ovom primjeru mogu se odabrati svi uređaji. Ukoliko je konfiguracija gotova, postavke se mogu primijeniti, prozor se zatvara i može se primijetiti da se kraj računala pojavila antena te su im automatski dodijeljene IP adrese koje spadaju u tu mrežu, odnosno odabrane su prema postavljenoj IP adresi čvora *wlan4*. *PC1* tako ima adresu 192.168.1.20/24, *PC2* ima 192.168.1.21/24, a *PC3* ima 192.168.1.22/24.

Ovako postavljena mreža može se pokrenuti klikom na "*start the session*" te napraviti neka osnovna testiranja. Ukoliko je sve uredu, a računala u ovom slučaju u dometu bežičnog signala, između računala se prikažu zelene linije koje označavaju da je spoj ostvaren odnosno da je moguća komunikacija, kao na slici 16. Osim toga, na slici 16. je vidljiv prethodno naveden prikaz IP adrese računala te antena, simbol za WLAN.

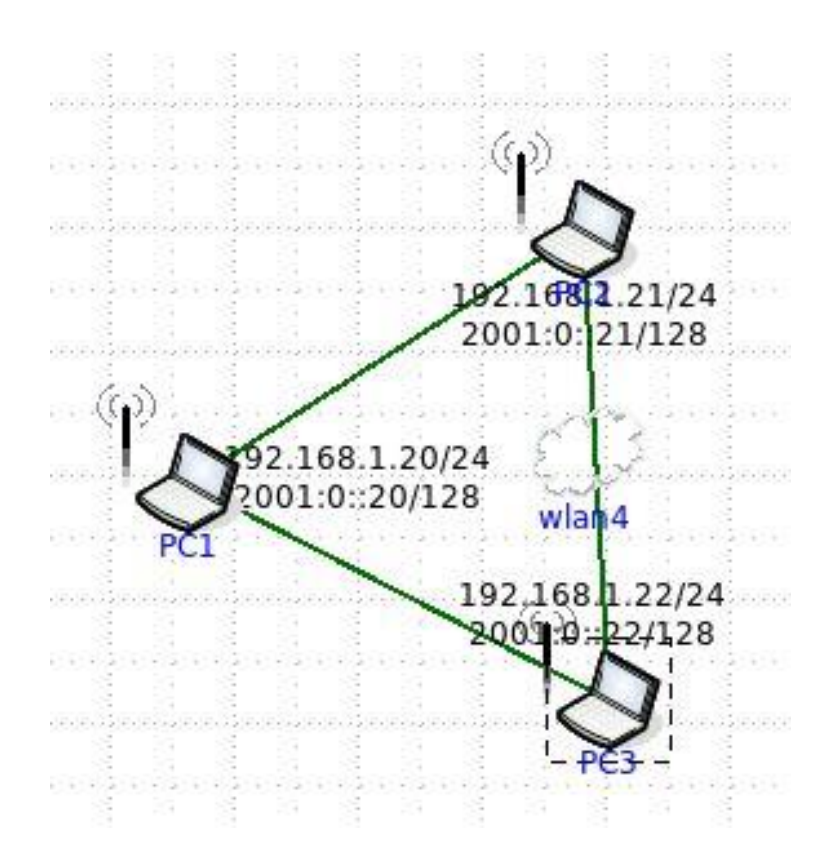

**Slika 16.** Pokrenuta simulacija WLAN mreže

Postoji niz mogućnosti koje je moguće testirati dok je pokrenuta mreža. Osnovni način na koji se može testirati da li dva uređaja u mreži uistinu komuniciraju je *ping. Pingom* izvorišno računalo šalje pakete odredišnom računalu, ispisuje vrijeme potrebno za slanje i vračanje paketa te postotak izgubljenih paketa. Na taj način korisnik može provjeriti komunikaciju između računala.

U *CORE* emulatoru moguće je napraviti *ping* na dva načina. Prvi je način više nalik uobičajenom *pinganju* na stvarnom računalu. Pokrene se sesija, desnim klikom na računalo sa kojeg se želi izvršiti *ping* otvara se izbornik te se odabere *"/bin/sh*". Otvara se virtualna komandna linija te korisnik upisuje naredbu "ping" i IP adresu odredišnog računala. U ovom primjeru komandna linija pokrenuta je na računalu *PC1*, a *pingat* će se računalo *PC3* sa IP adresom 192.168.1.22. Na slici 17. može se vidjeti komandna linija sa upisanom naredbom

"ping 192.168.1.22" te pakete koji dolaze od računala *PC3*, što znači da je veza uspješno uspostavljena.

| vcmd                                                                                                    |  |
|----------------------------------------------------------------------------------------------------|--|
| # ping 192,168,1,22<br>PING 192.168.1.22 (192.168.1.22) 56(84) bytes of data.<br>64 bytes from 192,168,1,22: icmp_req=1 ttl=64 time=41,4 ms<br>64 bytes from 192,168,1,22: icmp_req=2 ttl=64 time=40,5 ms<br>64 bytes from 192,168,1,22: icmp_req=3 ttl=64 time=42,4 ms<br>64 bytes from 192.168.1.22: icmp_req=4 ttl=64 time=42.5 ms<br>64 bytes from 192,168,1,22: icmp_req=5 ttl=64 time=40,2 ms |  |

**Slika 17.** *Ping* sa *PC1* prema *PC3*

Drugi način *ping*-anja uključuje odabir jednog od alata sa izbornika koji se prikaže u pokrenutoj emulaciji. Bitniji alati iz navedenog izbornika su:

- *Observer Widgets Tool* Odabirom ovog alata otvara se dodatni izbornik te korisnik odabire što želi promatrati.
- *Plot Tool* Otvara prozor sa grafom koji pokazuje propusnost.
- *Two-node Tool*  Alat kojim se odaberu dva čvora te se između njih izvrši *ping* ili *traceroute*.
- *Run Tool* Alat za pokretanje naredbi nad čvorovima.

Odabirom *Two – node* alata otvara se prozor u kojem korisnik odabire početni i odredišni čvor. Ovdje će početni opet biti *PC1*, a odredišni *PC3*. Nakon odabranih čvorova moguće je odabrati "*ping*" ili "*traceroute*", pokrene se naredba i u prostoru za rezultate se ispišu rezultati.

Vrlo zanimljiv alat je, već navedeni, *Observer Widgets Tools*. Nudi mnoge parametre korisniku za promatranje dok je mreža u radu. U ovom primjeru bit će pokazan "ifconfig". *Ifconfig* je naredba u *Linux* sustavu slična "*ipconfig*" u *Windows* operativnom sustavu, prikazuje mrežne postavke računala. Na slici 18. prikazan je rezultat alata sa *ifconfig* naredbom na *PC1*. Kako nije puno toga konfigurirano na ovom računalo, može se vidjeti postavljena IP adresa i *subnet* maska na portu "eth0" te broj primljenih i odaslanih paketa.

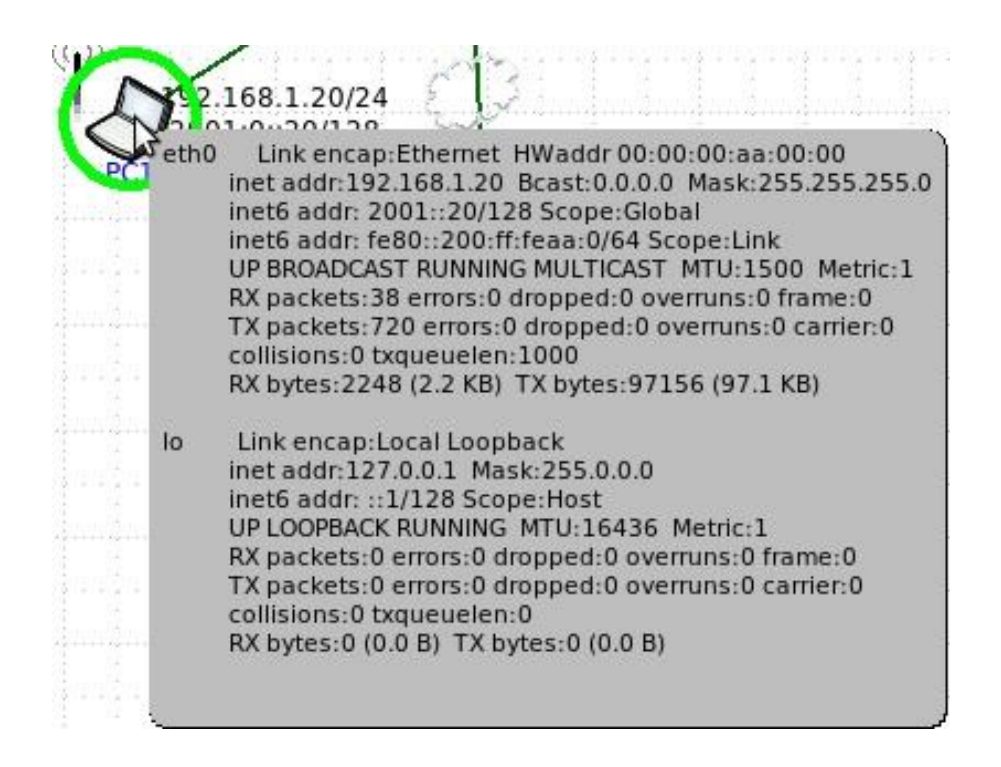

**Slika 18.** *Observer Widgets Tool* sa *ifconfig* naredbom

U nastavku će postojeća mreža od 3 računala biti proširena sa dva računala žičano spojena na *switch* te iz *switcha* na *router*, a *router* bežično spojen na postojeći WLAN. Kada se *router* spojio na postojeću WLAN mrežu, automatski je dodijeljena IP adresa sučelja "*eth0*" 192.168.1.1/24. Razlog toj adresi je to što je adresa WLAN mreže 192.168.1.0 pa tako da bi komunikacija bila moguća, sučelje koje je spojeno na neku mrežu, mora naravno imati jednak mrežni dio IP adrese.

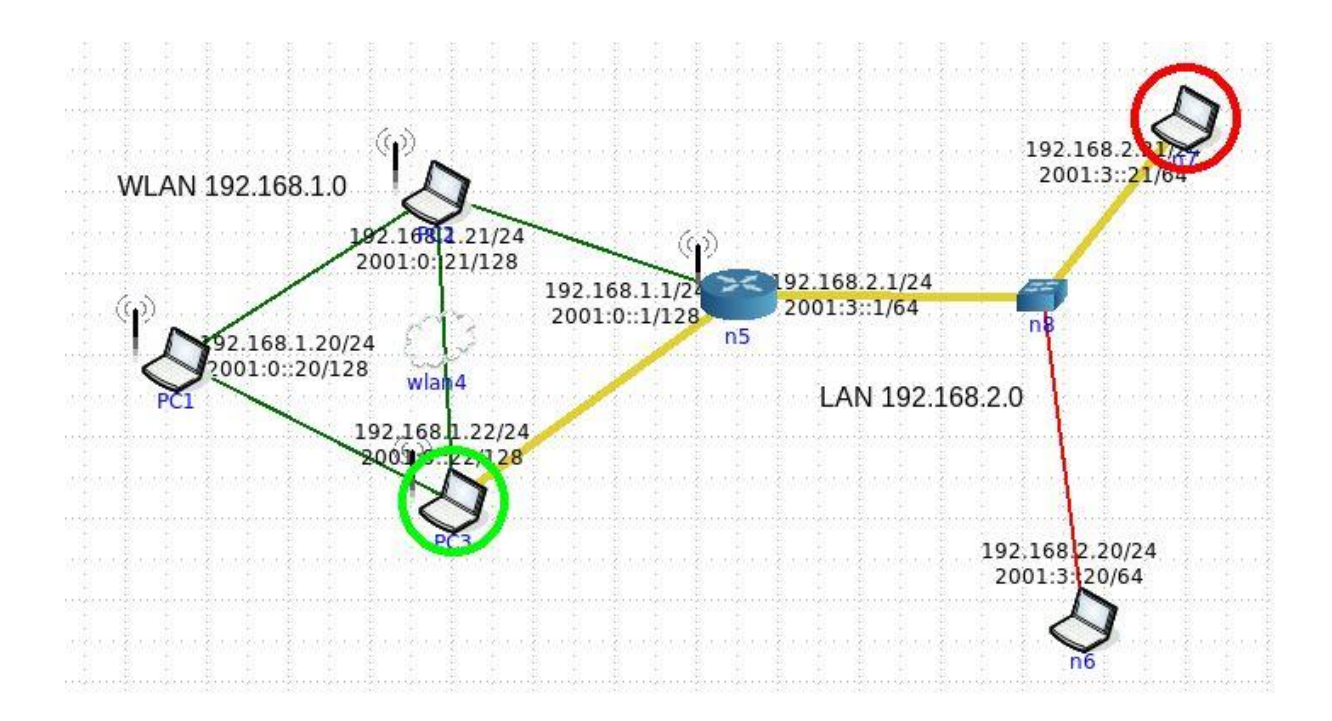

**Slika 19.** *Traceroute* sa ispravnom IP adresom sučelja

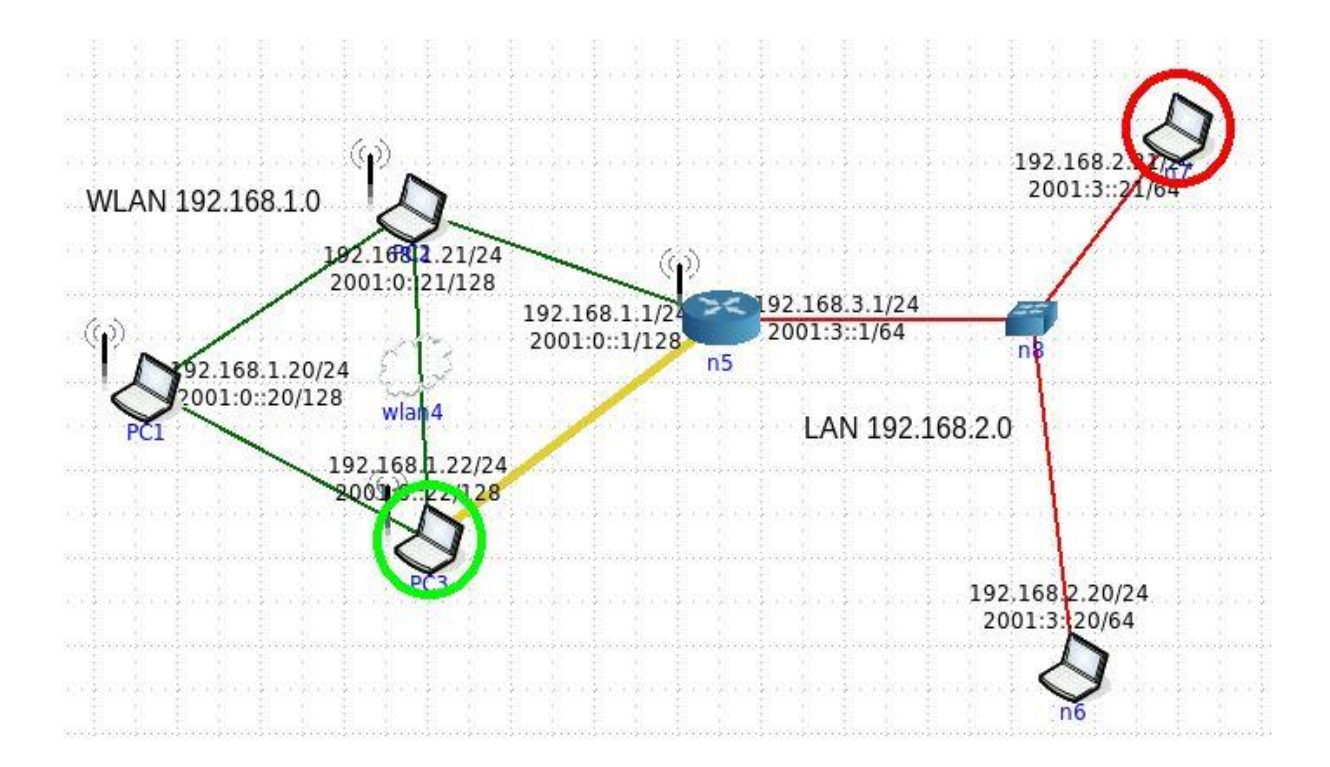

**Slika 20.** *Traceroute* s neispravnom IP adresom sučelja

Na slikama 19 i 20 prikazana je navedena mreža. Na obje slike izvršen je "traceroute", a žutom bojom označeni su linkovi kojom se kreću praćeni paketi. Razlika u slikama je u tome što na slici 19. je IP adresa *routerovog* sučelja prema LAN mreži ispravna, odnosno 192.168.2.1 pa je žuta linija od početnog do odredišnog računala. Na slici 20 IP adresa *interface* je promijenjena na 192.168.3.1 te se vidi da komunikacija nije moguća pa se žuta linija prostire samo do *routera*, a dalje ne.

# <span id="page-35-0"></span>**5. Mrežni simulator GNS3**

*GNS3* je mrežni simulator razvijen 2008. godine. Naziv GNS je skraćenica od *Graphical Network Simulator*. *GNS3* je relativno kompleksan, pouzdan te ima mnogo mogućnosti pa ga mnoge tvrtke koriste u profesionalne svrhe. Prednosti *GNS3* simulatora u odnosu na npr. *CORE* je to što korisnik može složiti mrežu od postojećih mrežnih uređaja tvrtki kao što su *Cisco, Juniper, Vyatta* i drugi. Pri instalaciji *GNS3* dolazi sa samo nekim osnovnim čvorovima, koji su, može se, reći generički primjeri. Za korištenje naprednijih *routera*, *switcheva* i drugih mrežnih elemenata potrebno je u simulator učitati datoteke sa virtualnom inačicom željenog uređaja. Takve datoteke se mogu preuzeti sa web stranice *GNS3*.

*GNS3* se sastoji od dva dijela *software*-a. *GNS3-all-in-one software*, u kojem se nalazi grafičko korisničko sučelje te *GNS3* virtualne mašine. Kada se kreira topologija u grafičkom sučelju GNS3 simulatora, postavljeni uređaje mora pokrenuti neki procesor poslužitelj. Postoje 3 opcije za izvesti navedeno [18]:

- Lokalni *GNS3* server
- Lokalna *GNS3* virtualna mašina
- Udaljena *GNS3* virtualna mašina.

Lokalni *GNS3* server pokreče se na računalu na kojem je instaliran *GNS3* simulator. Znači ovaj način rada koristi resurse procesora računala na kojem je *GNS3* instaliran. *GNS3* virtualna mašina se može koristiti lokalno ili udaljeno. Kao što se i može zaključiti, lokalna se pokreće na računalu gdje je i *GNS3* pomoću nekog programa za virtualizaciju, a udaljena se koristi na nekom udaljenom serveru ili čak u oblaku [18].

#### <span id="page-35-1"></span>**5.1. Korisničko grafičko sučelje**

Kao što je već navedeno, *GNS3* također ima grafičko sučelje, što olakšava predodžbu i izradu mreže kao i baratanje njezinim dijelovima. Samo sučelje je prilično intuitivno i jednostavno za korištenje, a prikazano je na slici 21.

S lijeve strane je vidljiv izbornik sa mrežnim uređajima. Podijeljen je u 6 dijelova. Prva ikona je "*Routers*" klikom na koju se filtriraju, odnosno prikazuju samo raspoloživi *routeri*. Druga je "*Switches*" koja prikazuje raspoložive *switcheve*. Treća je "*End Devices*" klikom na koju se prikazuju krajnji uređaji kao što su virtualna računala, ali i čvorovi za npr. *Cloud*. Četvrta ikona otvara izbornik za uređaje za sigurnost. Peta je prikazuje sve raspoložive uređaje, a posljednja je alat za povezivanje čvorova.

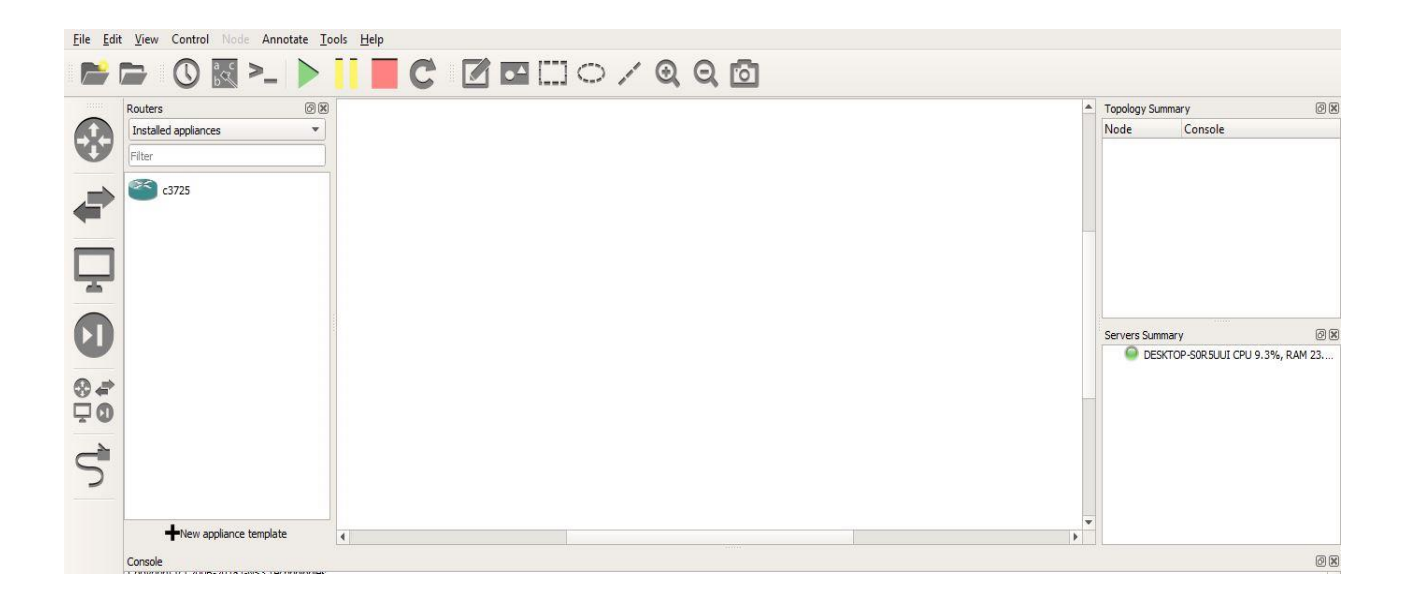

**Slika 21.** Grafičko korisničko sučelje *GNS3* simulatora

Osim detalja izvedbe i korištenja grafičkog sučelja, u *GNS3* simulatoru se i ne razlikuje toliko u odnosu na *CORE* i druge simulatore. Željeni mrežni uređaji se odabiru iz izbornika i postavljaju na praznu površinu gdje se kreira topologija. Nakon što su uređaji spojeni i konfigurirani, pokreće se simulacija klikom na zelenu "*play*" ikonu. I u *GNS3* je moguće pristupiti raznim alatima virtualnih uređaja kao što je npr. komandna linija.

#### <span id="page-36-0"></span>**5.2. GNS3 i bežične lokalne mreže**

Iako je *GNS3* kompleksniji simulator od *CORE-a*, ne može simulirati bežičnu LAN topologiju na način kako to radi *CORE*. *GNS3* ne može simulirati *Wi-Fi* signal na način da simulira antene i radio valove na određenoj udaljenosti od uređaja, već samo žičanu komunikaciju.

S obzirom da *GNS3* ne može napraviti WLAN mrežu sličnu onoj prikazanoj u *CORE-u*, ovdje će biti prikazan jednostavan primjer kako virtualni uređaj u *GNS3* simulatoru može biti spojen na stvarnu Internet mrežu preko WLAN adaptera računala na kojem je pokrenut.

Za potrebe ovog primjera preuzet je paket za *Cisco 3725 router* sa *GNS3* web stranice. Preuzeta datoteka se, kao što je već napomenuto, učita u simulator. Kada je učitana, uređaj je raspoloživ među ponuđenim uređajima. Kako je u ovom primjeru preuzet samo *Cisco 3725*, na slici 21. je prikazan samo taj uređaj u izborniku.

Osim *c3725 routera* potreban je i *Cloud* koji se odabere iz izbornika "*End devices*". *Cloud* je dostupan od prvog pokretanja *GNS3*, a i primjer je rađen na lokalnom serveru bez virtualne mašine. Za "Internet appliance" koji mnogi koriste za spajanje na Internet je

potrebna virtualna mašina. *Router* ima 2 sučelja, *FastEthernet0/0* i *FastEthernet0/1*. Alatom za spajanje napravljena je veza između FastEthernet0/1 na *Wi-Fi* sučelje od *Clouda*. Inače, *Cloud* zadano ima *Ethernet interface*, stoga je potrebno kroz konfiguraciju dodati *Wi-Fi*. Kada su ova dva čvora spojena, topologija izgleda kao na slici 22. Imena nisu bitna za rad pa su ostavljena automatski dodijeljena imena čvorova.

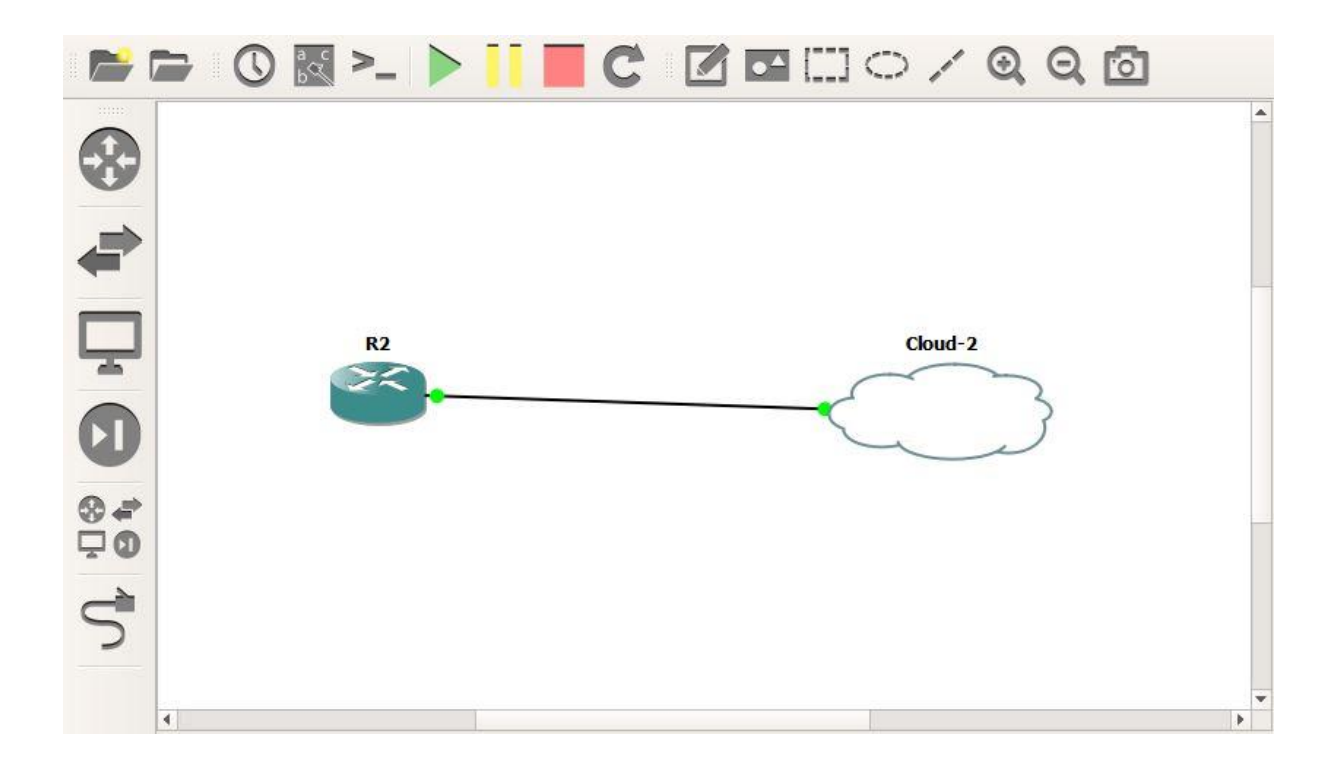

**Slika 22.** Spojeni *router* i *cloud*

Kada su čvorovi spojeni, potrebno je otvoriti komandnu liniju *route*r*a* te određenim naredbama omogućiti spajanje na Internet. Za pristup konfiguraciji potrebno je upisati naredbu "*conf t*" i zatim "*int f0/1*" za pristup konfiguraciji *FastEthernet 0/1* sučelja. Kada je korisnik u konfiguraciji sučelja, potrebno je napisati naredbu "*mac-address*" i iza nje MAC adresu WLAN adaptera koja se kod Windows 10 može naći u "Network and Sharing Center". Nakon ovoga je dobro provjeriti da je sučelje upaljeno te izaći iz konfiguracije kako bi konzola ispisala da je sučelje promijenjeno u "state up", odnosno aktivan. Ukoliko je sve ispravno, potrebno je vratiti se ponovno u konfiguraciju sučelja kako bi se odredilo način dodjele IP adrese. Može se postaviti statična IP adresa kroz naredbu "IP address" te nakon nje željenu IP adresu i *subnet* masku<sup>20</sup>. U ovom primjeru postavljeno je da DHCP (engl. *Dynamic Host Configuration Protocol*) server postavlja IP adresu kao i svim uređajima u mreži pa je nakon naredbe upisano "*dhcp*". Nakon ove naredbe konzola ispiše da je sučelju *FastEthernet0/1*

<sup>20</sup> *Subnet* maska označava koliki dio IP adrese pripada mreži, npr. "255.255.255.0" znači da prva 3 okteta označavaju mrežu.

dodijeljena IP adresa 192.168.1.103 i *subnet* maska 255.255.255.0. Cijeli proces prikazan je na slici 23.

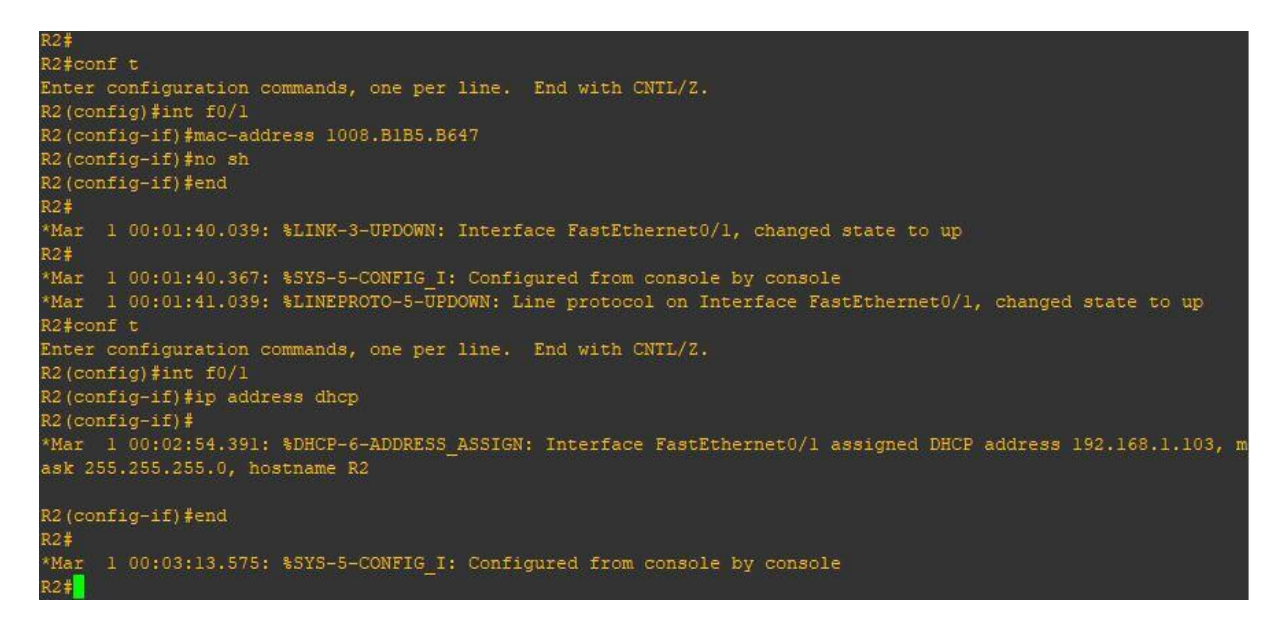

#### **Slika 23.** Konfiguriranje *routera* R2

Kako bi se dodatno provjerilo da je *router* R2 spojen na mrežu, može se uči u sučelje *routera* (fizičkog *routera*) te pogledati popis dodijeljenih DHCP adresa. Također*, router* R2 je prikazan kao *Wi-Fi* klijent spojen na kućnu mrežu. Tablica spojenih klijenata je prikazana na tablici 1. Tablica 1 je prijepis iz tablice u sučelju *routera*.

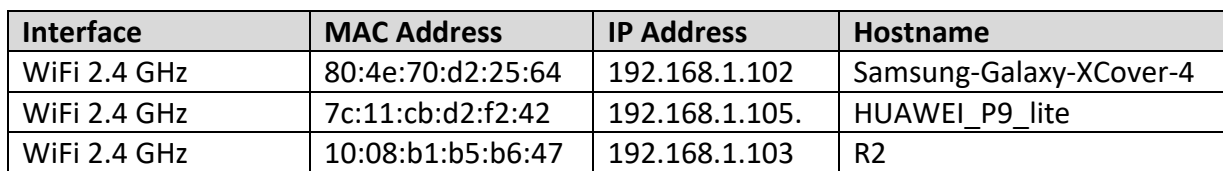

**Tablica 1.** *Router* R2 spojen kao klijent na kućni WLAN

**.** 

Ovako postavljen *router* R2 ne može *pingati* neku web stranicu samo preko domene jer nema postavljen DNS<sup>21</sup> (engl. *Domain Name System)* . To se može postaviti preko naredbe "ip domain-lookup". U nastavku je prikazano upisivanje naredbe i testiranje.

<sup>&</sup>lt;sup>21</sup> DNS je sustav koji povezuje imena u obliku niza znakova sa njihovom IP adresom. Povezuje domenu stranice Google.hr sa njenom IP adresom.

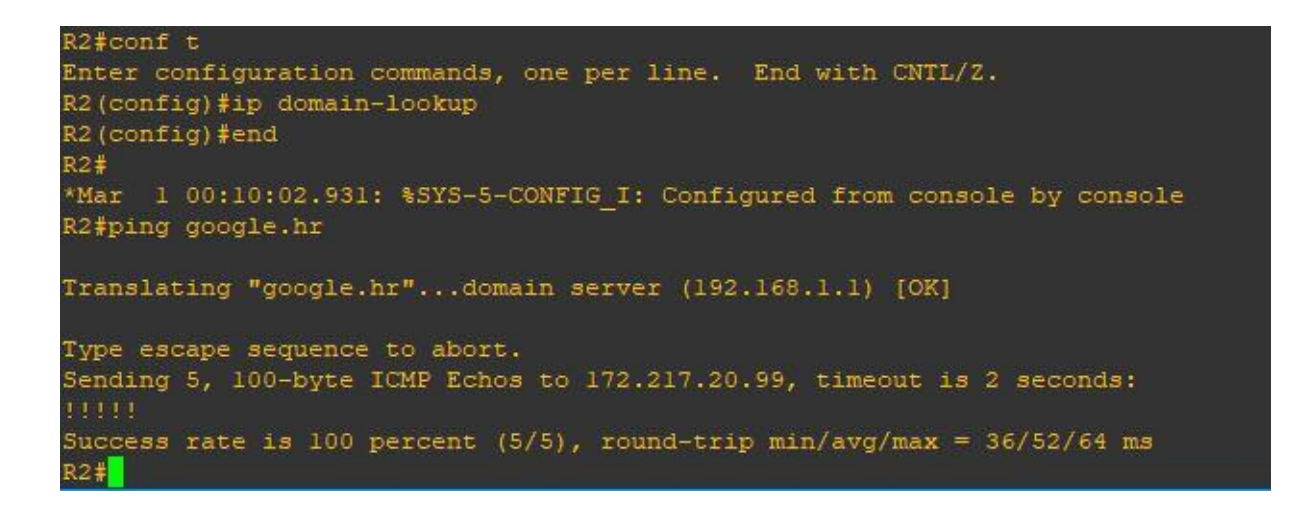

**Slika 24.** *Ping* preko domene

Na slici 25 je isječak komandne linije sa izvršenom naredbom te je vidljivo kako je "*ping google.hr*" uspio. Uspjeh *pinga* je 100 %, odnosno 5/5 paketa je primljeno.

# <span id="page-40-0"></span>**6. Mrežni simulator ns-3**

*Ns-3* je *open-source* mrežni simulator koji je kao projekt pokrenut 2006. godine. I dalje se razvija te dolaze nove inačice, a namijenjen je primarno za istraživačke i edukacijske svrhe. Iako se može reći da je nasljednik *ns-2* simulatora, *ns-3* ne može pokretati modele kreirane u *ns-2*.[19]

Cilj *ns-3* simulatora je pružiti simulacijsku platformu sa mogućnošću proširivanja ovisno o potrebama korisnika. Kao i svaki simulator, *ns-3* omogućava testiranje mreža koje bi bile preteške za izradu u stvarnosti, odnosno u fizičkom obliku. Osnovne značajke *ns-3* simulatora su[19]:

- Dizajniran je tako da mu se mogu proširiti mogućnosti te se može kombinirati sa drugim *softwareom*. Zbog toga je moguće koristiti vanjske alate za vizualizaciju pošto *ns-3* nema svoje grafičko sučelje već se njime radi kroz komandnu liniju.
- Primarno je zamišljen za pokretanje na *Linux* operativnim sustavima. Postoji podrška i za druge sustave, ali nije potpuna i još se razvija.
- *Ns-3* nije službeno poduprt od ni jedne tvrtke.

*Ns-3* je prilično kompleksniji u odnosu na *GNS3* ili *CORE*. Jedan od razloga je to što nema svoje grafičko sučelje pa korisnik ne može jednostavnim potezima postavljati čvorove te imati bolju predodžbu o mreži koju radi. Mreža se u *ns-3* simulatoru kreira skriptiranjem u *C++* jeziku. Samim time korisnik, osim znanja o računalnim mrežama, korisnik mora znati koristiti Linux operativni sustav te programiranje u *C++* programskom jeziku.

U nastavku bit će prikazane osnove rada u *ns-3* simulatoru. Korišten je u *Ubuntu* operativni sustav pokrenut kao virtualna mašina. Instalacija *ns-3* simulatora je kao i većina instalacija na *Linux* sustavima, kroz terminal. Nakon što se "izgrade" svi dijelovi, terminal ispiše module koji su instalirani, npr.: *mesh, bridge*, *Wi-Fi*, Wimax (engl. *Worldwide Interoperability for Microwave Access)* itd.

*Ns-3* dolazi sa mnogo primjera koji se mogu pronaći u datoteci preuzetoj sa službene web stranice. Tako je na slici 26. isječak iz skripte koja konfigurira 2 čvora koji komuniciraju infrastrukturno preko pristupne točke.

```
int main (int argc, char *argv[])
\left\{ \right.std::string phyMode ("DsssRate1Mbps");
  double rss = -80; // -dBmuint32 t packetSize = 1000; // bytes
  vint32 t numPackets = 20;
  double interval = 1.0; // seconds
  bool verbose = false;
  CommandLine cmd;
```
**Slika 25.** Isječak iz skripte gdje se postavljaju parametri paketa

U originalu preuzeta skripta konfigurira da čvor pošalje jedan paket, a snaga primljenog signala je -80 dBm. Kao što je vidljivo na slici 26. promijenjen je broj poslanih paketa u 20 paketa pa tako i rezultat koji se dobije je 20 primljenih paketa. Pokretanje skripte i rezultat mogu se vidjeti na slici 27.

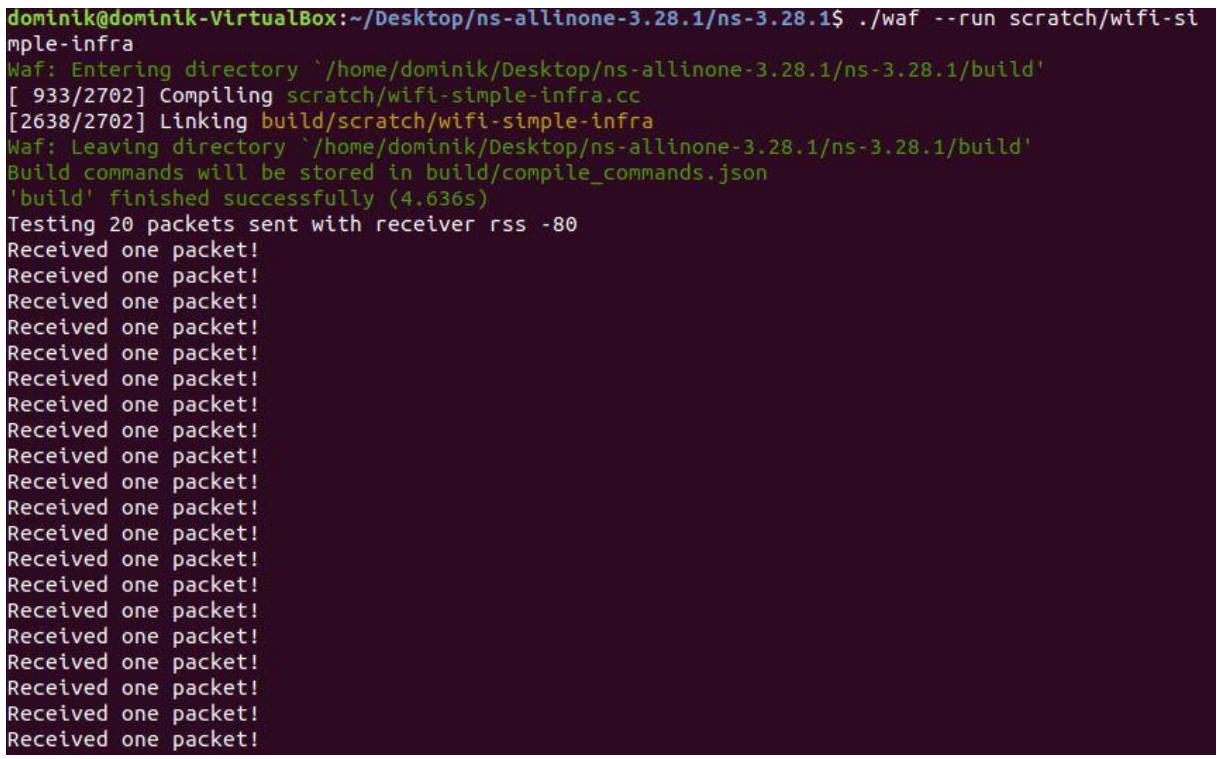

#### **Slika 26.** Rezultat pokrenute skripte

Na slici 27. također se može vidjeti da za pokretanje skripte je potrebno kroz naredbe napisati put do mape gdje se nalazi skripta koja se pokreće. Testiranjem više različitih razina snage primljenog signala zaključeno je da je -95 dBm granična razina kod koje pristižu paketi, a već na -96 dBm paketi ne stižu na cilj.

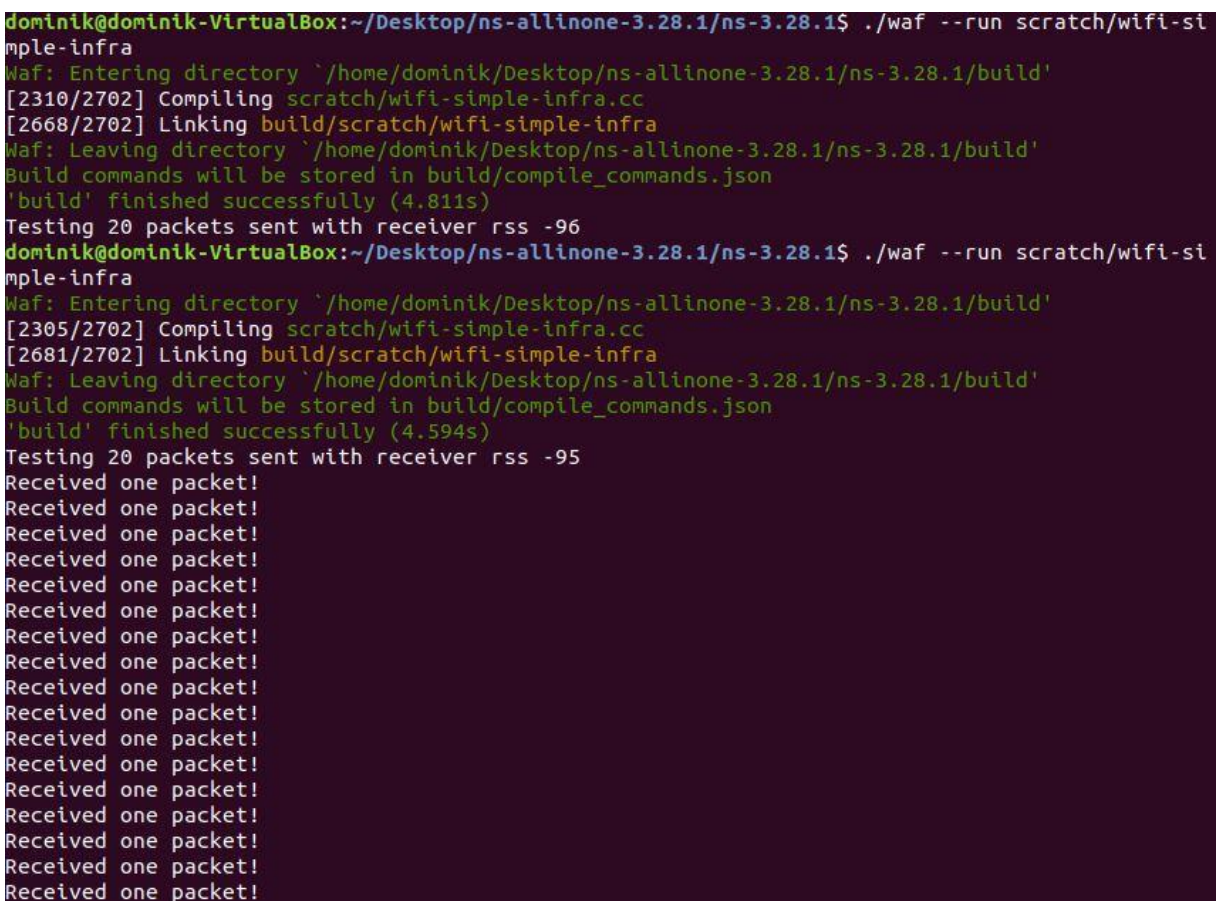

**Slika 27.** Testiranje granice snage primljenog signala

Navedena granica se može vidjeti na slici 28. gdje je prvo testirano sa -96 dBm, vidi se da su paketi poslani, ali nema informacije o primanju paketa. Nakon toga je RSS<sup>22</sup> (engl. *Received Signal Strength*) postavljen na -95 dBm te paketi stižu na cilj.

<sup>22</sup> RSS označava snagu primljenog signala.

# <span id="page-43-0"></span>**7. Usporedba mrežnih simulatora CORE, GNS3 i ns-3**

Nakon kratkih primjera što svaki od ova tri simulatora može napraviti, potrebno je sve sažeti u usporedbu po čemu se razlikuju i koje ih mogućnosti povezuju. Kako se sva tri simulatora poprilično razlikuju, nije moguće napraviti jednaku mrežu na kojoj bi bili testirani, ali zato su pogodni za usporedbu mogućnosti koje pružaju.

Što se tiče same izvedbe i namjene, može se reći da je *CORE* najjednostavniji od navedena 3 simulatora. Dovoljan je za učenje o računalnim mrežama, kreiranje, pokretanje i testiranje topologija, ali nema mogućnost korištenja stvarnih modela mrežne opreme pa i nema neku veliku funkciju u planiranju stvarnih mreža. *GNS3* je s druge strane mnogo veći simulator, ima podršku za raznu opremu od proizvođača kao što su *Cisco* ili *Juniper*, zato ga i koriste mnoge velike tvrtke. Njegova mana je što nema mogućnost simulacije bežičnog signala. Upravo iz tog razloga je u ovom radu korištena mrežna kartica računala za spajanje virtualnog *routera* na Internet te je tako pokazana mogućnost rada *GNS3* simulatora sa WLAN mrežom. Za *ns-3* se može reći da je za korisnika početnika najkompleksniji. Samim time što nema grafičko sučelje, potrebno je znanje korištenja Linux sustava i skriptiranje u *C++.*

Što se tiče zauzimanja resursa računala na kojem su instalirani, ovi simulatori u većoj mjeri zauzimaju resurse CPU (engl. *Central Processing Unit*), nego radne memorije. To je provjereno korištenjem alata za monitoring implementiranim u operativne sustave. U *Windows* operativnom sustavu to je *Task Manager*, a u *Ubuntu* koristi *System Monitor.*  Mjereno je zauzeće resursa prije pokretana simulacije i nakon pokretanja simulacije. Tako su dobiveni sljedeći rezultati:

- *CORE –* Zauzeće CPU-a je zabilježilo skok sa 3% na 18%, a radna memorija sa 13.2% na svega 13.5%.
- *GNS3 –* Zauzeće CPU-a je zabilježilo skok sa 1% na 30%, a radna memorija sa 16% na 18%
- *ns-*3 Zauzeće CPU-a je zabilježilo skok sa 27% na čak 100%, dok je radna memorija sa 52% na svega 60%

Iz navedenih mjerenja vidljivo je da simulatori za pokretanje simulacije puno više koriste resurse CPU-a nego radne memorije. Posebno se ističe ns-3 sa skokom od preko 70% sa pokrenutom simulacijom.

Svi rezultati analize, kao i mjerenja sažeti su u nastavku u Tablici 2.

#### **Tablica 2.** Usporedba karakteristika *CORE*, *GNS3* i *ns-3* simulatora

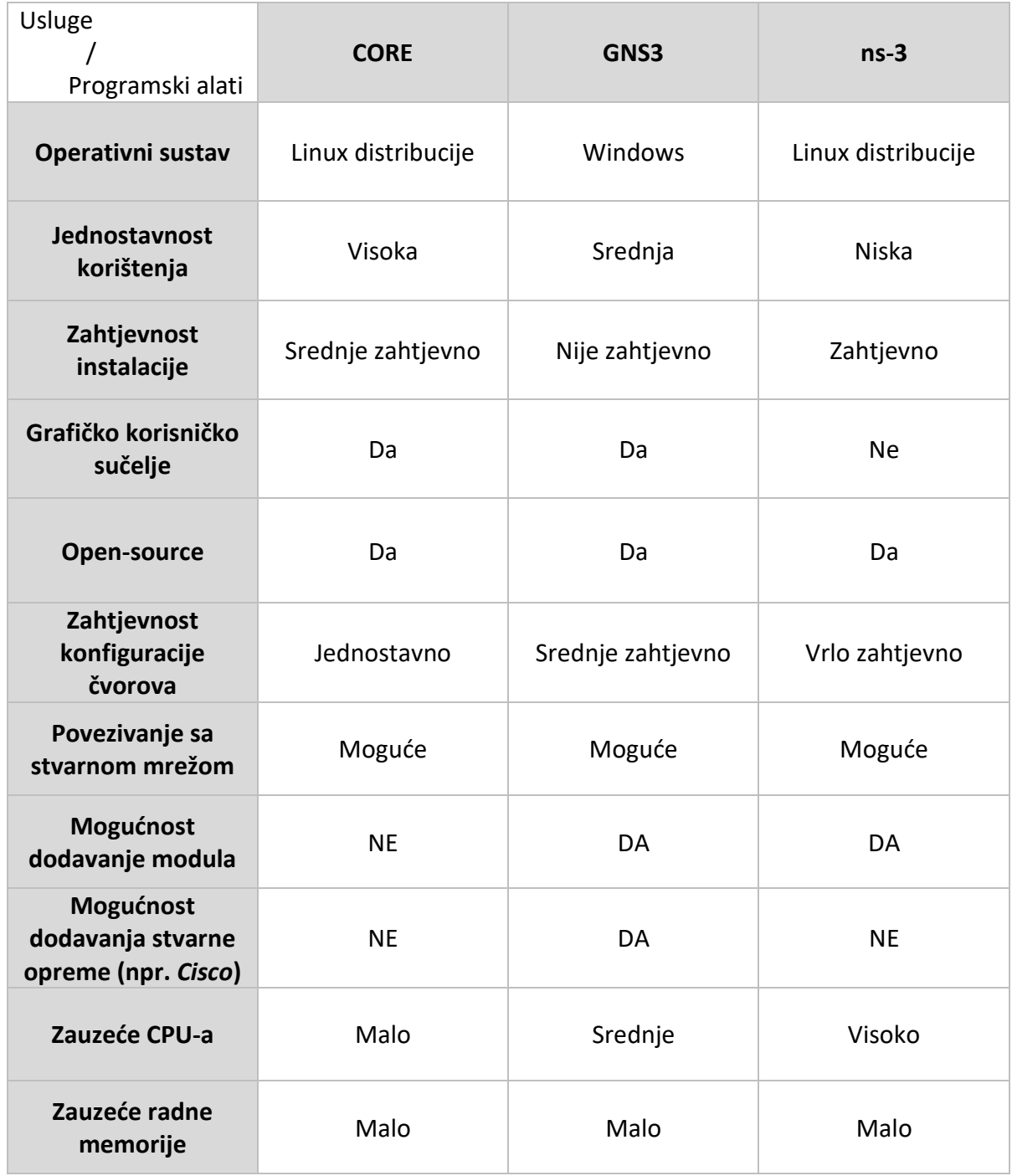

U tablici 2. prikazani su neki osnovni kriteriji po kojima se mogu usporediti ova tri simulatora. Navedeni parametri su rezultat analize simulatora od same instalacije na računalo, rada u njemu te testova koji su napravljeni za usporedbu zauzimanja resursa računala.

### <span id="page-45-0"></span>**8. Zaključak**

U prvom dijelu rada opisane su osnovne karakteristike bežičnih lokalnih mreža, osnovna dva tipa topologija te danas najbitniji standardi. Navedeni dio služi za lakše razumijevanje bežičnih lokalnih mreža te kao uvod u nastavak gdje su se analizirali mrežni simulatori s primjerima vezanim za bežične lokalne mreže.

Prikazano je sedam mrežnih simulatora koji su ukratko analizirani, a odabrani su iz širokog spektra programske podrške za mrežne simulacije, ovisno o potrebama korisnika. Tri su simulatora analizirana detaljnije u zasebnim poglavljima s konkretnim primjerima u okviru WLAN mreža.

Kod *CORE* emulatora prikazan je primjer povezivanja tri virtualna računala u WLAN mrežu, a u nastavku je mreža proširena povezivanjem na mrežu dva žičano spojena računala. Te dvije mreže su spojene preko bežično spojenog *routera*. Time je prikazano kreiranje jednostavne topologije te konfiguriranje *routera* da prosljeđuje pakete između dvije različite mreže. U dijelu posvećenom *GNS3* simulatoru prikazano je spajanje virtualnog *Cisco routera* preko *Wi-Fi* adaptera na stvarnu lokalnu mrežu. Tako je prikazano i kako je virtualni *router* prepoznat kao *Wi-Fi* klijent u sučelju stvarnog *routera* lokalne mreže na koje je spojen. *Ns-3* je kao najkompleksniji analiziran posljednji. S obzirom na veoma širok spektar mogućnosti i kojima se nadograđuje *ns-3* simulator, prikazan je mali dio kako bi se dobio uvid u njegov način rada pa i samu instalaciju koja za korisnika koji nikada nije koristio *Linux* sustav može biti vrlo kompleksna.

U zadnjem poglavlju su simulatori uspoređeni na temelju analize kroz prethodna poglavlja posvećena svakom simulatoru posebno. U svakom poglavlju analizirano je od osnovnih karakteristika kao što je izgled grafičkog sučelja do analize nekih mogućnosti svakog simulatora kroz praktične primjere. U svrhu detaljnije analize korišteni su alati za nadzor operativnog sustava te se tako prikazalo utjecaj pokretanja simulacije na resurse računala. Time je zaključeno da svaki od analizirana tri simulatora više zahtijevaju resurse CPU-a nego radne memorije. Naposljetku su svi važni elementi analize prikazani u tablici 2., radi lakše preglednosti svih njenih elemenata.

Od analizirana tri programska alata, *CORE* se ističe svojom jednostavnošću u pogledu korištenja, ali svakako i u pogledu mogućnosti jer korisniku za rad nudi samo osnovne, generičke, primjere mrežnih čvorova bez mogućnosti za nadogradnju nekom opremom stvarnih proizvođača kako bi simulacija bilo što vjerodostojnija i pouzdanija.

Za *GNS3* se može reći kako je najprofesionalniji od analizirana tri simulatora. Ima velik broj virtualne mrežne opreme koja se može koristiti u kreiranju topologije i što je vrlo bitno, mogu se koristiti stvarni modeli *routera, switcheva* i druge opreme. Sama činjenica da ga koriste mnoge svjetske tvrtke kao alat za planiranje mreža govori o snazi ovog simulatora.

*Ns-3* se istaknuo svojom kompleksnošću od same instalacije do rada i pokretanja simulacije. U profesionalne svrhe *GNS3* i dalje prednjači, ali *ns-3* je pogodan za razna istraživanja zbog mogućnosti da korisnik stvori što god želi i zna napraviti. Drugim riječima, nije ograničen na već definirane modele mrežnih uređaja.

Simulatori kao alati imaju širok spektar prednosti koje pružaju korisniku. Najveća je prednost što postoje mnogi besplatni simulatori za slobodno preuzimanje na kojima korisnik može učiti kako rade računalne mreže. Većina korisnika ne posjeduje toliki broj mrežnih uređaja u fizičkom obliku, u odnosu na broj uređaja s kojima se može raspolagati u mrežnom simulatoru.

# <span id="page-47-0"></span>**Literatura**

- [1] Cisco Networking Academy: *CCNA Exploration LAN Switching and Wireless*. Cisco Press, Indianapolis, SAD, 2010.
- [2] Internetski izvor: http://support.brother.com/g/b/faqend.aspx?c=us&lang=en&prod=nc7100w\_ all&faqid=faq00000447\_000. (srpanj 2018.)
- [3] Bidgoli, H.: *Handbook of computer networks*. John Wiley & Sons, New Jersey, SAD, 2008.
- [4] Chuah, M. C. , Zhang, Q.: *Design and performance of 3g wireless networks and wireless lans*., Springer, Sveučilište Lehigh, SAD 2006.
- [5] Internetski izvor: https://www.radio-electronics.com/info/wireless/wi-fi/ieee-802-11n.php. (kolovoz 2018.)
- [6] Internetski izvor: https://www.radioelectronics.com/info/antennas/mimo/multiple-input-multiple-outputtechnology-tutorial.php. (kolovoz 2018.)
- [7] Internetski izvor: https://www.radio-electronics.com/info/wireless/wi-fi/ieee-802-11ac-gigabit.php. (kolovoz 2018.)
- [8] Beuran, R.: *Introduction to Network Emulation*, vol. 7., Pan Stanford, Singapur 2012.
- [9] Internetski izvor: https://www.cisco.com/c/dam/en\_us/trainingevents/netacad/course\_catalog/docs/Cisco\_PacketTracer\_DS.pdf. (kolovoz 2018.)
- [10] Jesin, A.: *Packet Tracer Network Simulator*, Packt Publishing, Birmingham, UK, 2014.
- [11] Borboruah, G., Nandi, G.: *A Study on Large Scale Network Simulators*, *Int. J. Comput. Sci. Inf. Technol.*, vol. 5, no. 6, Assam, India 2014.
- [12] Katkar, P. S.: *Comparative Study of Network Simulator : NS2 and NS3*, *Int. J. Adv. Res. Comput. Sci. Softw. Eng.*, vol. 6, no. 3, Assam Don Bosco University, Assam, India 2016.
- [13] Internetski izvor: https://www.isi.edu/nsnam/nam/nambig.gif. (kolovoz 2018.)
- [14] Internetski izvor: https://i.ytimg.com/vi/IypWBZwp\_8A/maxresdefault.jpg (kolovoz 2018.)
- [15] Internetski izvor: https://web.scalable-networks.com/qualnet-networksimulator-software. (kolovoz 2018.)
- [16] Internetski izvor: https://d21ic6tdqjqnyw.cloudfront.net/wpcontent/uploads/2015/09/08085413/imunes-1000x725.jpg. (kolovoz 2018.)
- [17] Internetski izvor: https://downloads.pf.itd.nrl.navy.mil/docs/core/core-html/ (kolovoz 2018.)
- [18] Internetski izvor: https://docs.gns3.com/1PvtRW5eAb8RJZ11maEYD9\_aLY8kkdhgaMB0wPCz8a3 8/index.html. (kolovoz 2018.)
- [19] Internetski izvor: https://www.nsnam.org/docs/release/3.29/manual/singlehtml/index.html (kolovoz 2018.)

# <span id="page-48-0"></span>**Popis kratica**

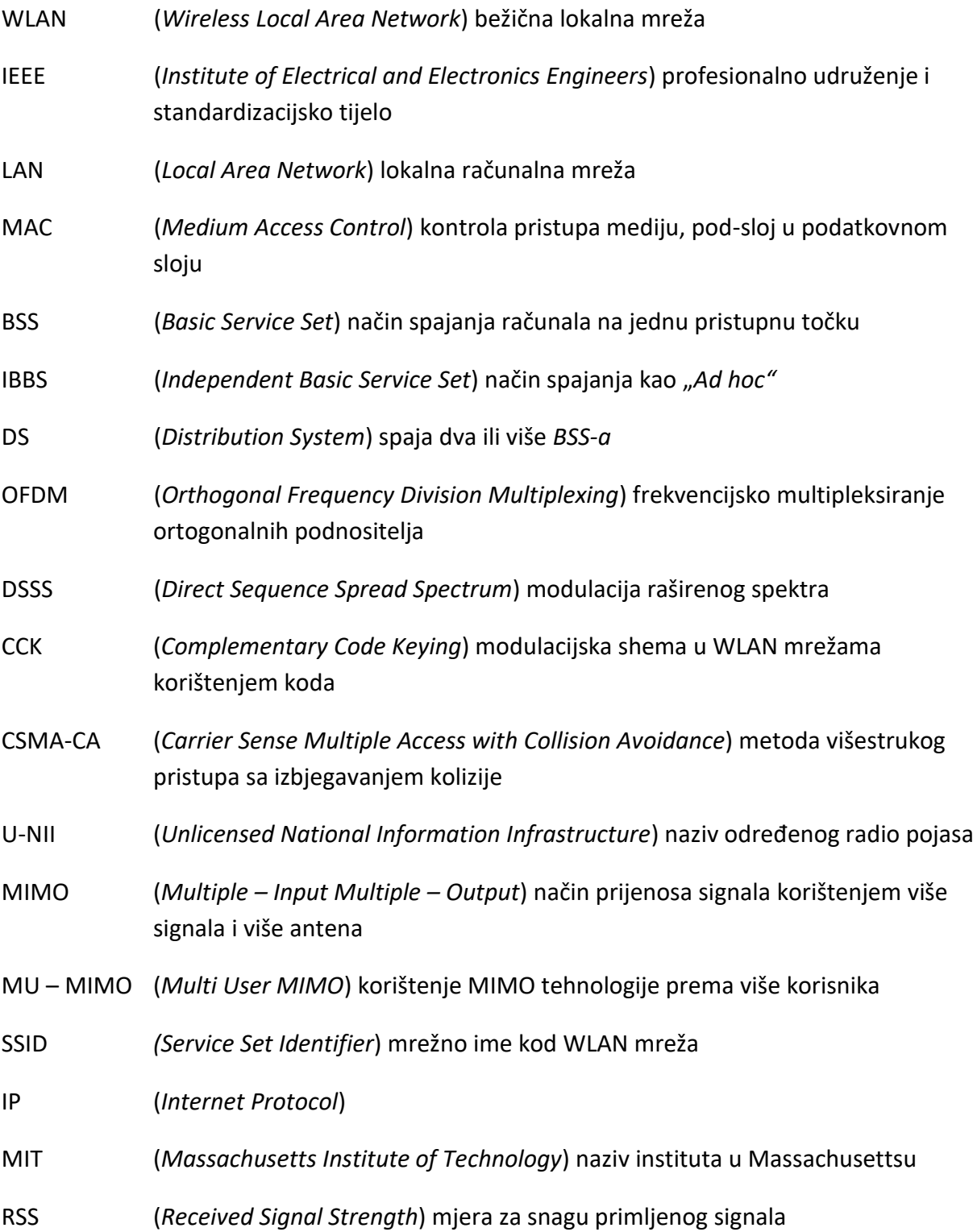

# <span id="page-49-0"></span>**Popis slika**

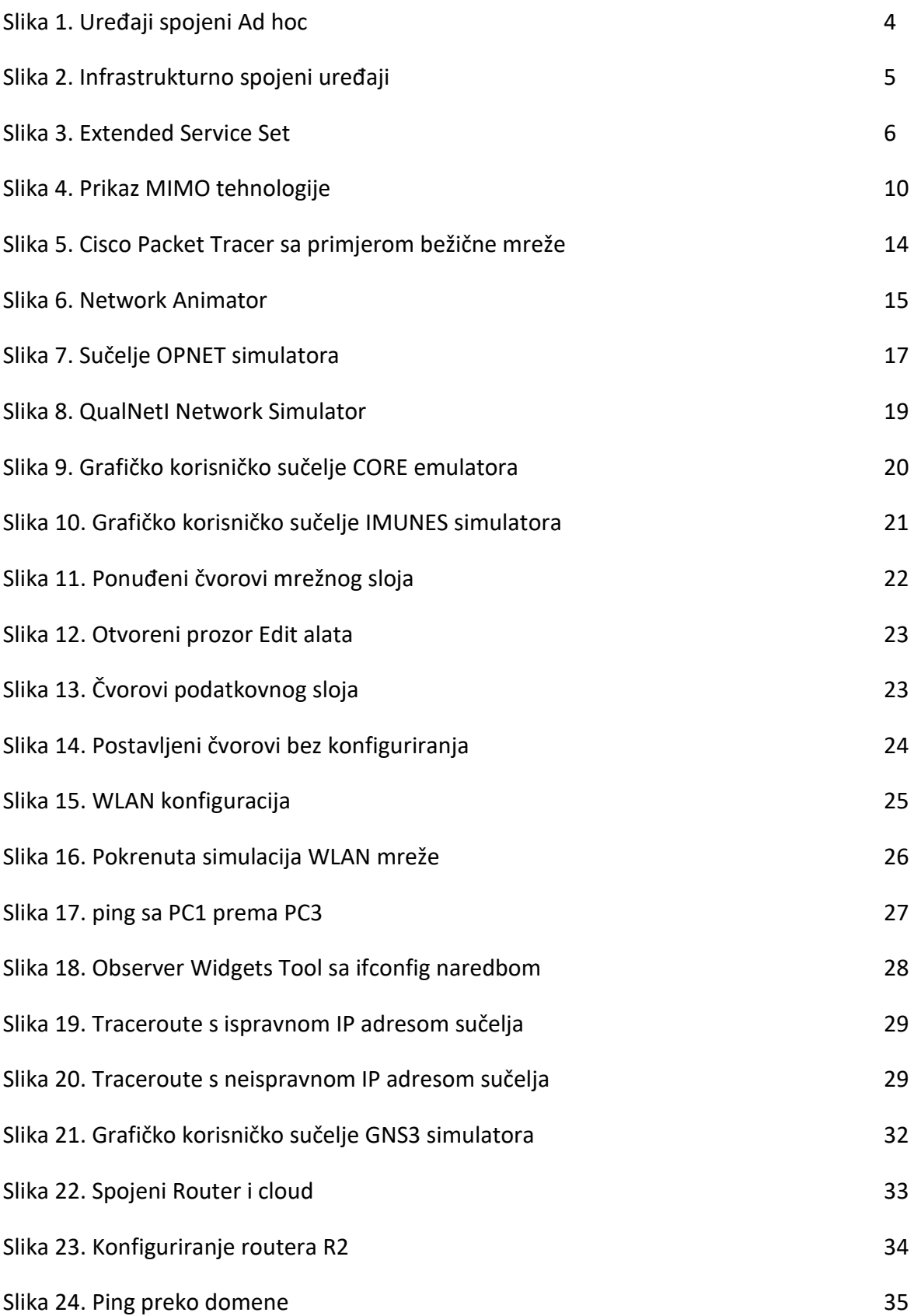

<span id="page-50-0"></span>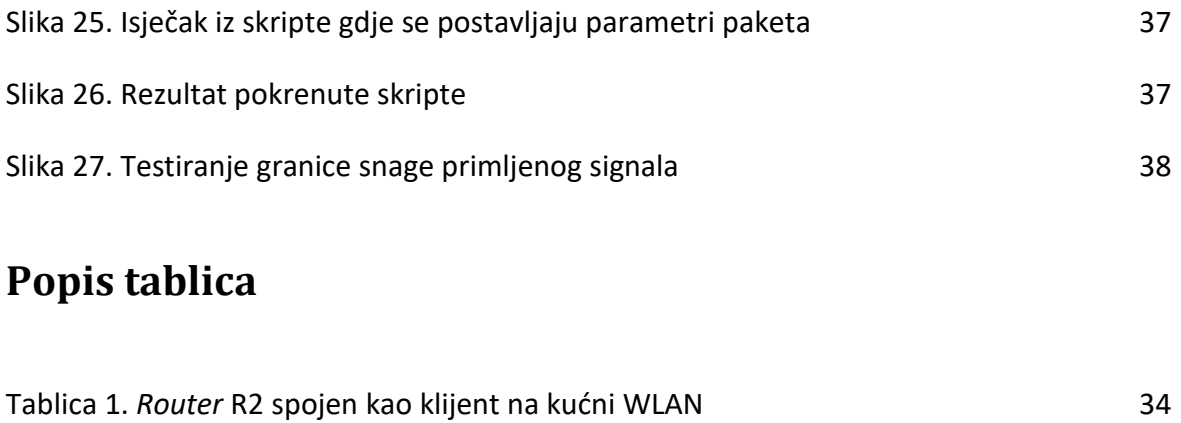

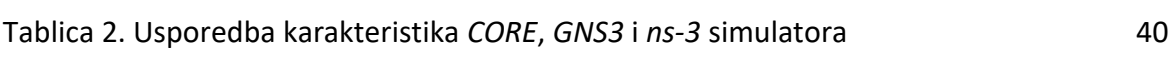

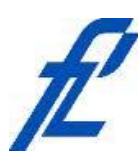

Sveučilište u Zagrebu Fakultet prometnih znanosti 10000 Zagreb Vukelićeva 4

# **IZJAVA O AKADEMSKOJ ČESTITOSTI I SUGLASNOST**

Izjavljujem i svojim potpisom potvrđujem kako je ovaj \_\_\_*završni rad* \_isključivo rezultat mog vlastitog rada koji se temelji na mojim istraživanjima i oslanja se na objavljenu literaturu što pokazuju korištene bilješke i bibliografija. Izjavljujem kako nijedan dio rada nije napisan na nedozvoljen način, niti je prepisan iz necitiranog rada te nijedan dio rada ne krši bilo čija autorska prava. Izjavljujem također, kako nijedan dio rada nije iskorišten za bilo koji drugi rad u bilo kojoj drugoj visokoškolskoj, znanstvenoj ili obrazovnoj ustanovi. Svojim potpisom potvrđujem i dajem suglasnost za javnu objavu \_\_\_*završnog rada\_\_\_* pod naslovom **\_\_\_** *Pregled mrežnih simulatora u funkciji analize bežičnih mreža*\_\_\_ na internetskim stranicama i repozitoriju Fakulteta prometnih znanosti, Digitalnom akademskom repozitoriju (DAR) pri Nacionalnoj i sveučilišnoj knjižnici u Zagrebu.

**Student** 

U Zagrebu, 11. rujan 2018. Tambu sebagai pengerbang kalendar pengerbang perbanyakan pertama pertama di kerangan p

*(potpis)*